Getting Oriented

# **ONLINE REGISTRATION VIA SELF SERVICE**

**Westminster Theological Seminary**

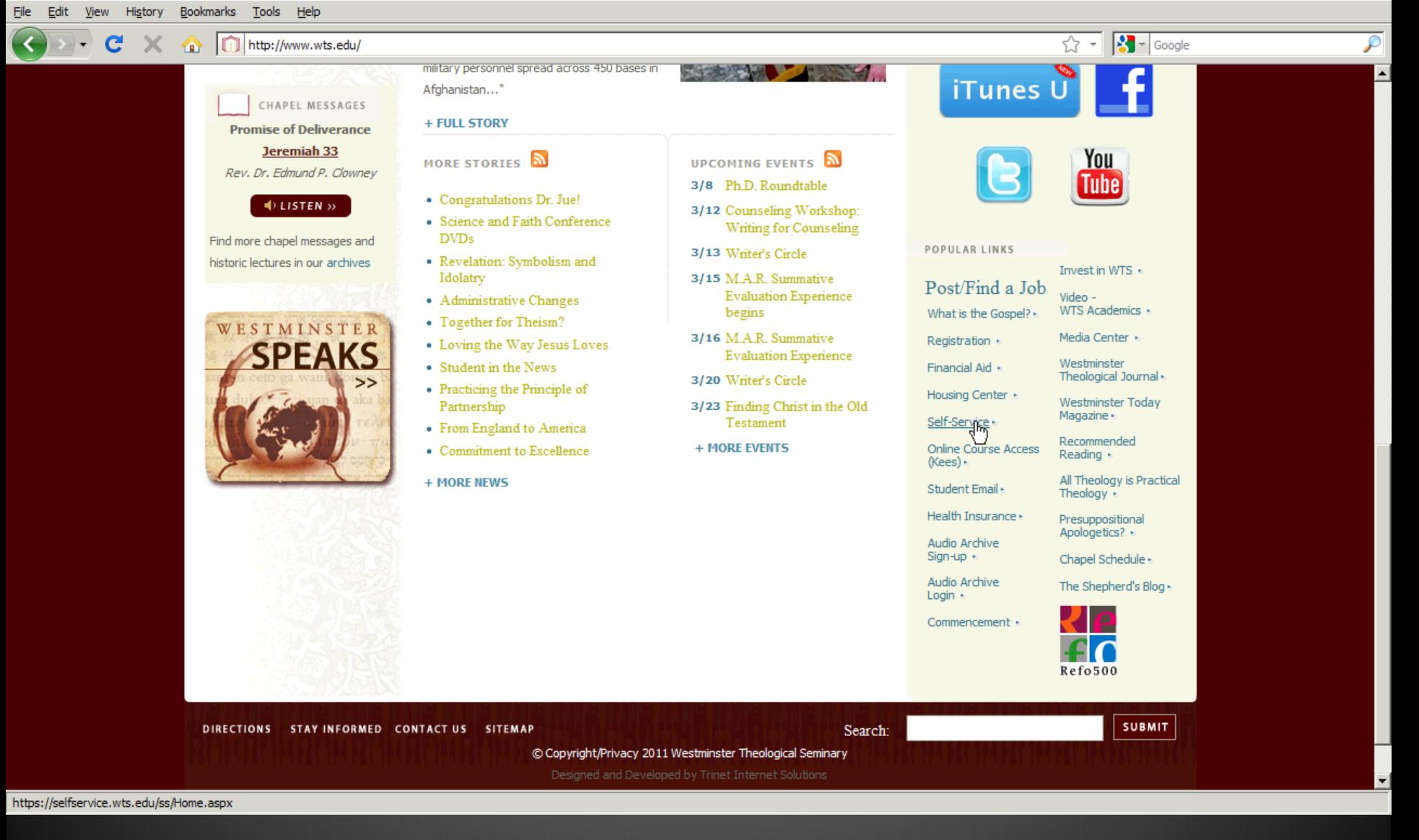

- The Self-service web address: http://selfservice.wts.edu.
- You can access Self-Service by clicking the link under *Popular Links* near the bottom right area of the Seminary's homepage. (See screen above.)

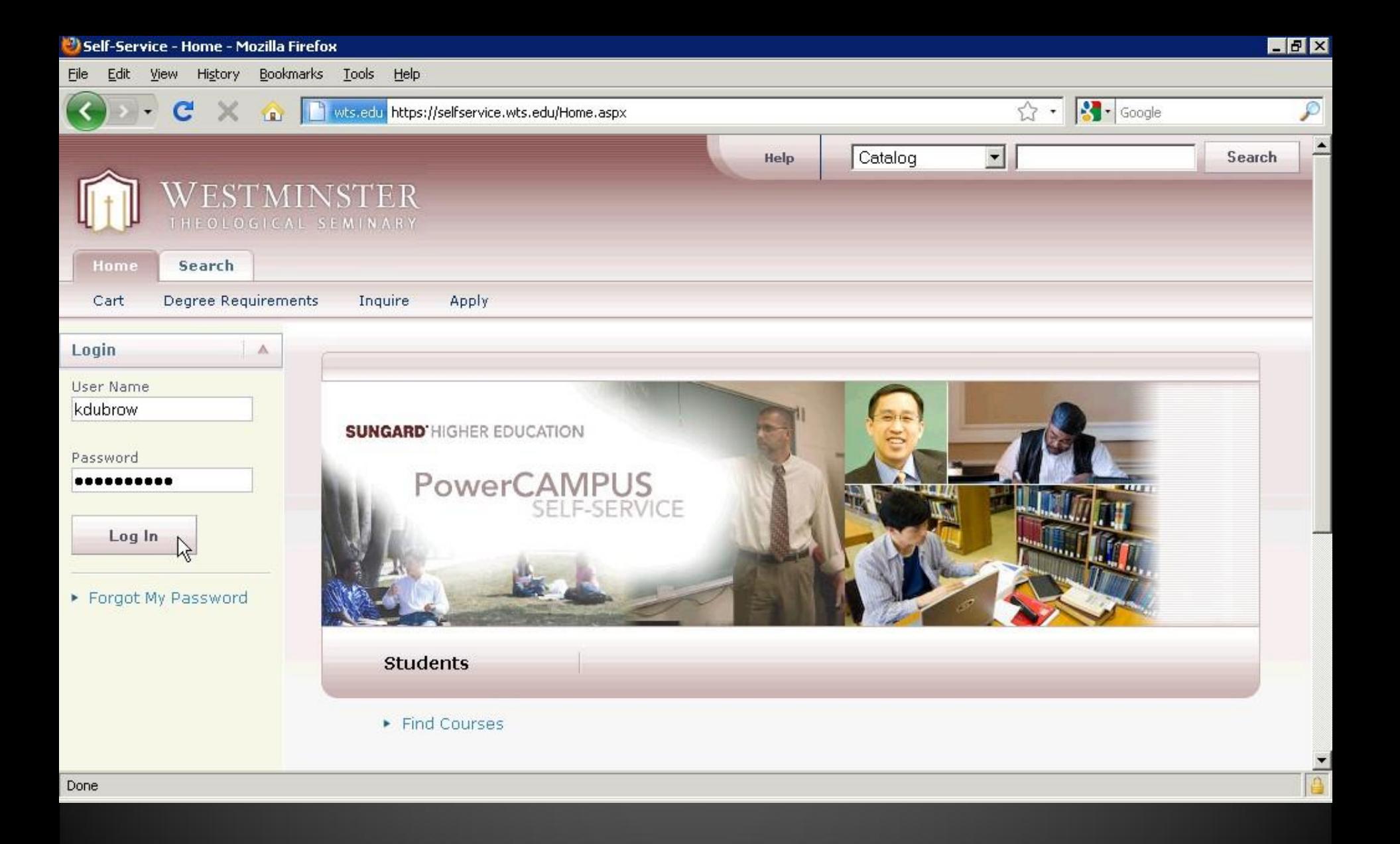

• Enter your user name and password to access your information in self-service.

# **PRELIMINARY: ACCESSING REGISTRATION**

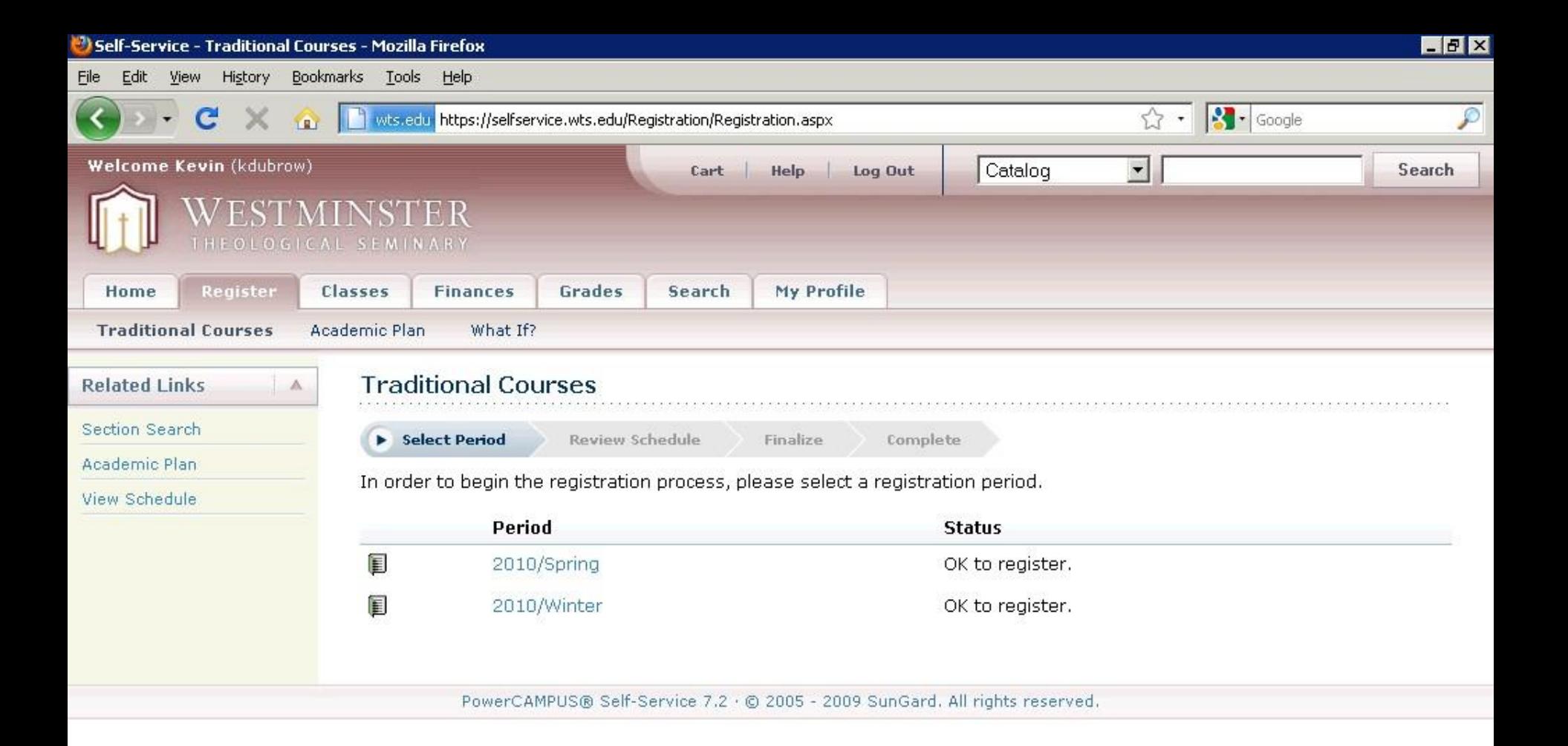

Done

- Click on *Register* tab, then *Traditional Courses*.
- The available registration periods will be displayed.

**A** 

Once you access Registration…

### **3 STEPS TO REGISTRATION**

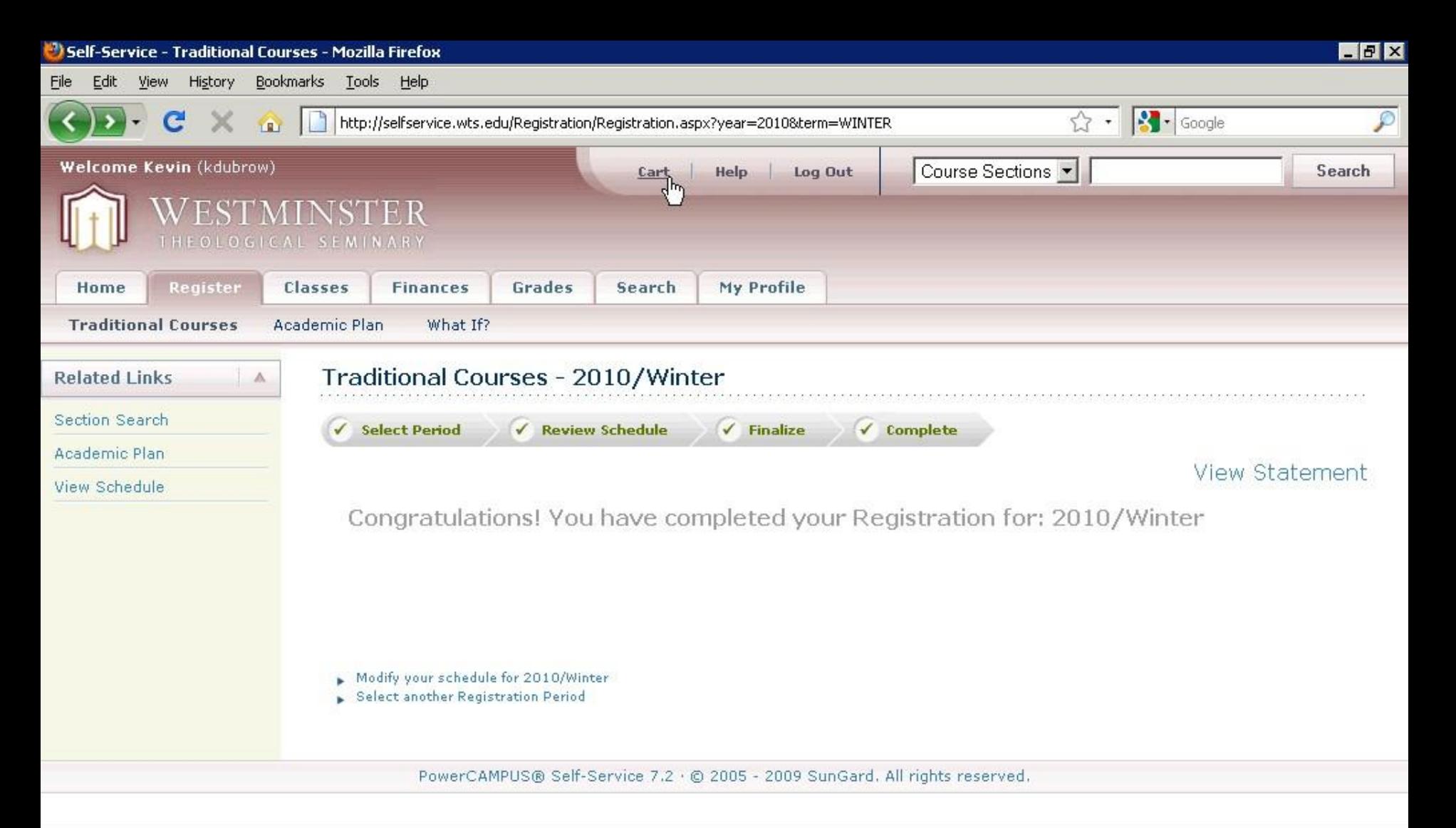

http://selfservice.wts.edu/Registration/ShoppingCart.aspx

- There are 3 steps to registration: *Select Period*, *Review Schedule* and *Finalize*.
- Shown is the completed registration screen (with the 3 steps & *Complete* checked.)
- If you exit Self- Service before you reach this screen, YOU HAVE *NOT* REGISTERED!!!

### **STEP 1: SELECT PERIOD**

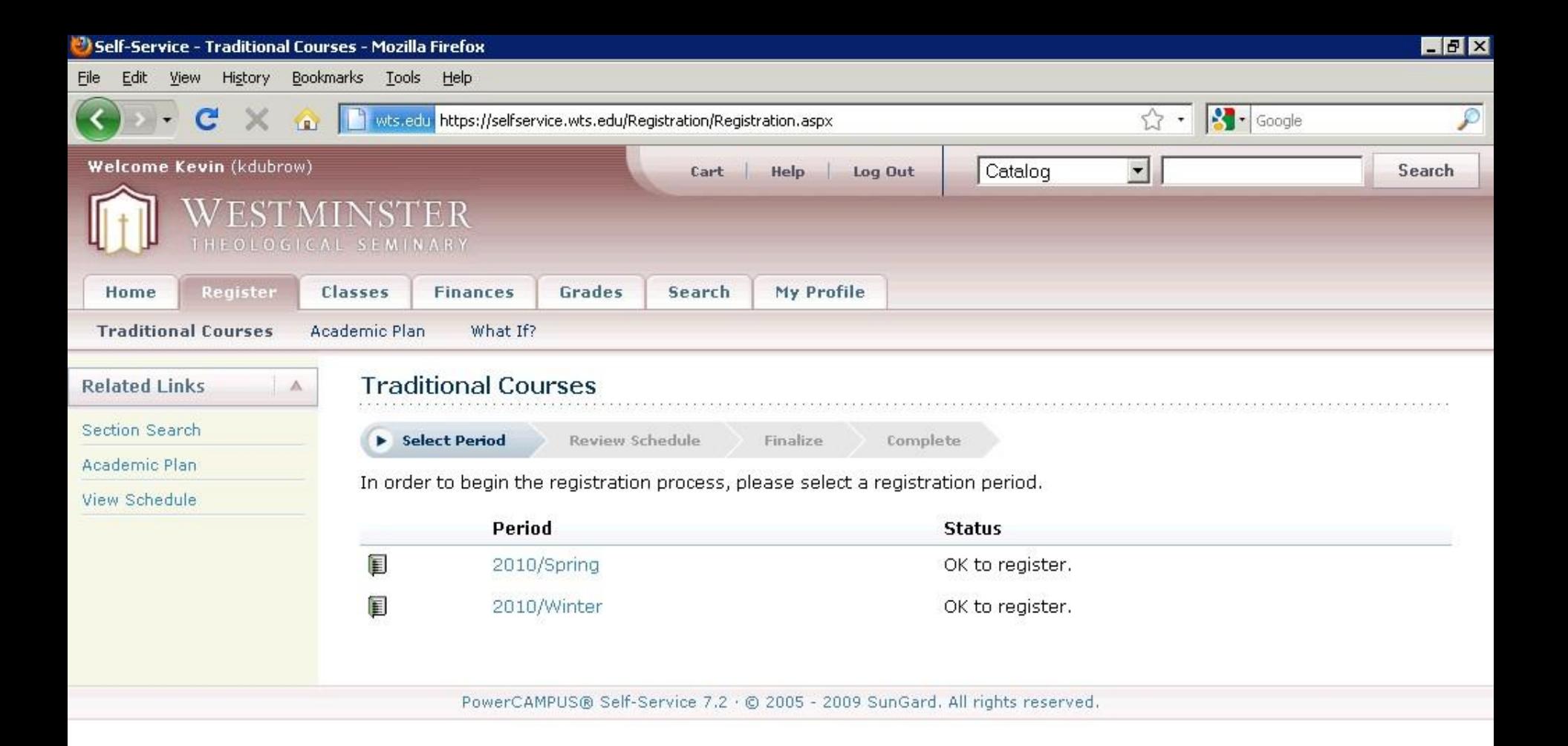

Done

• Choose a semester/term for which you would like to register.

**A** 

• For this tutorial, we will click on *2010/Spring*.

**STEP 2: REVIEW SCHEDULE A) Finding and Adding Courses to Your Cart**

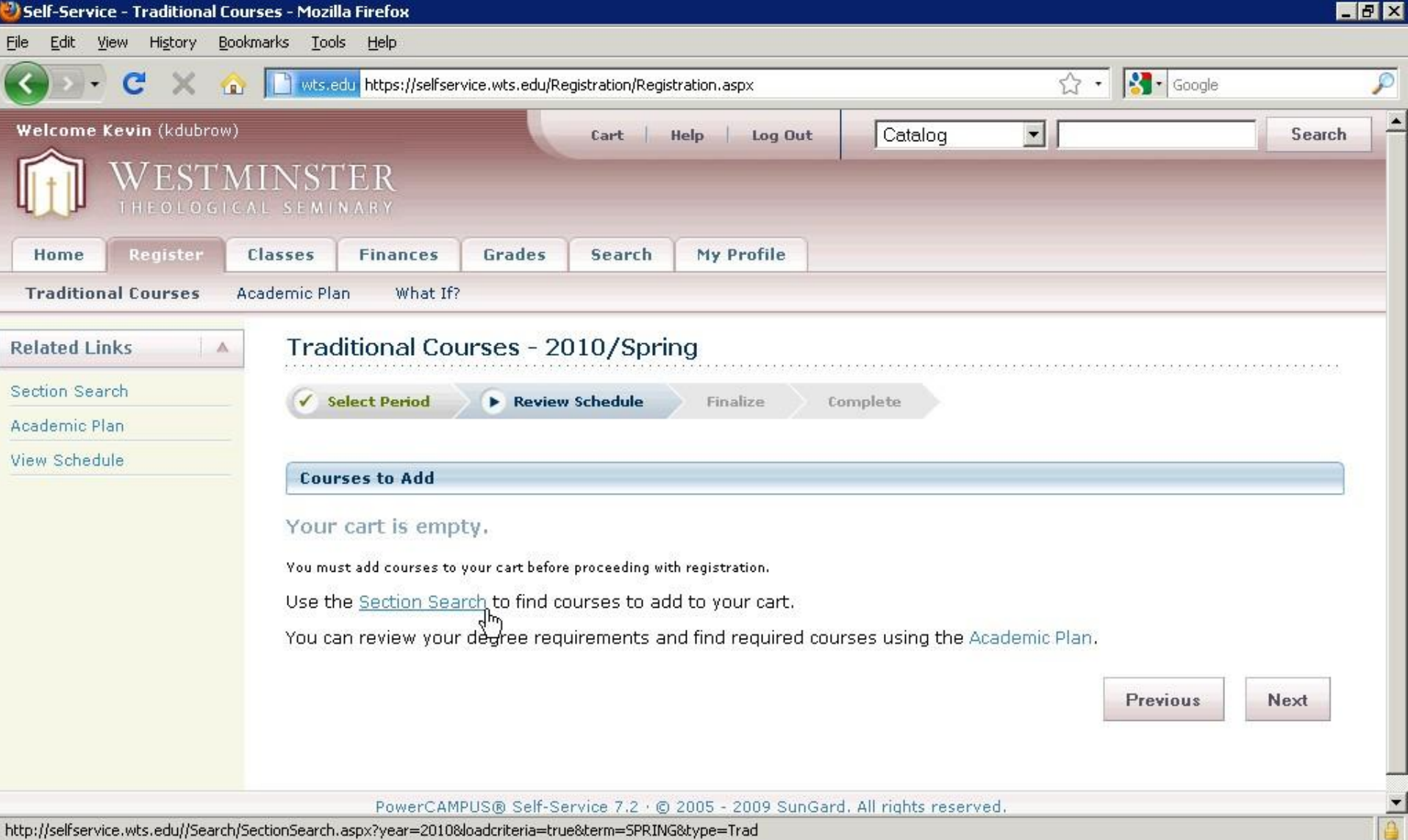

First Method for finding a course: Click on *Section Search* to begin searching for courses. I e

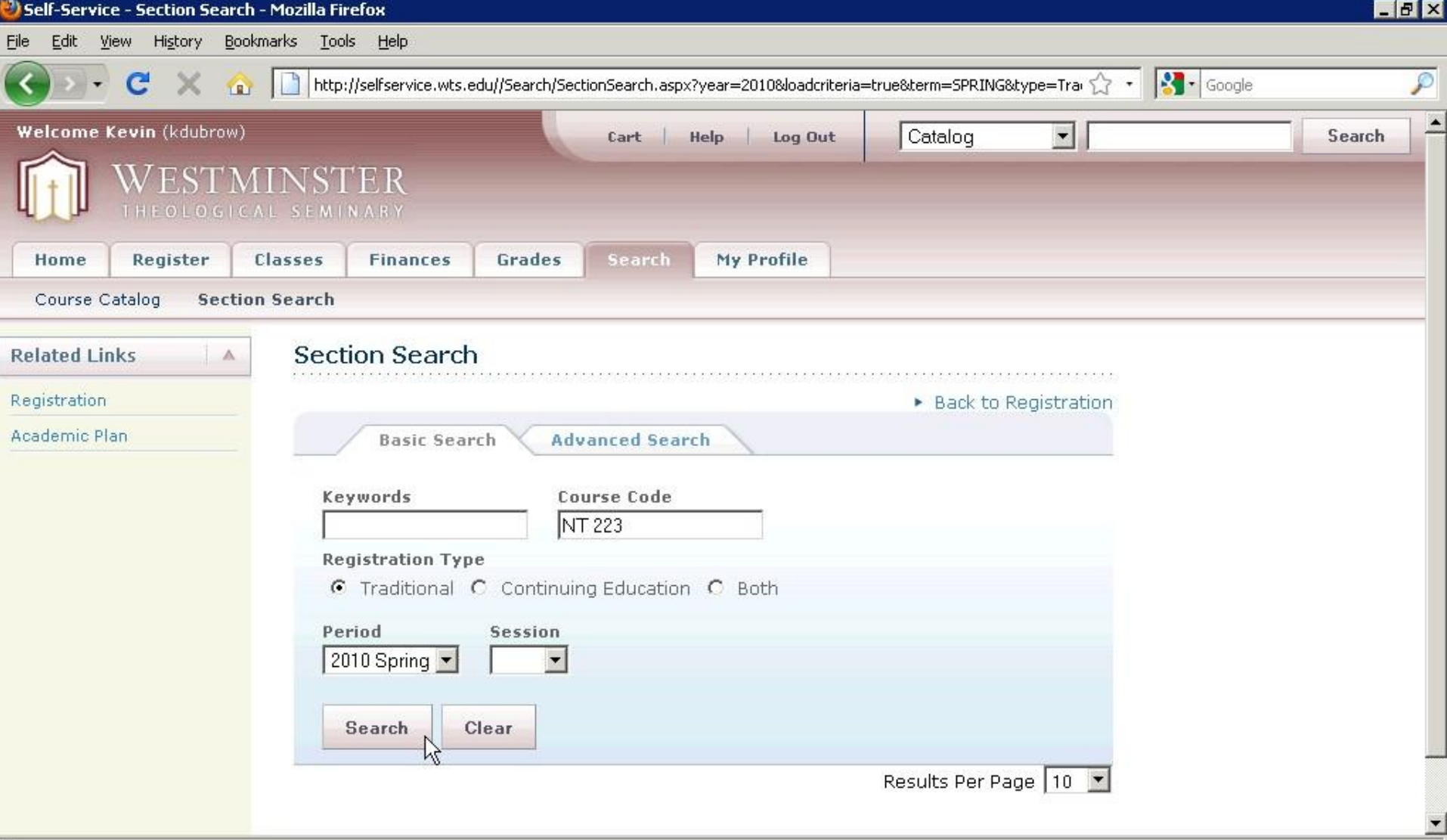

Done

For *Section Search* method, there are three ways to find a course:

- 1<sup>st</sup> way Finding a course by Course ID:
- Type the course ID into the *Course Code* Box.
- Click *Search*.

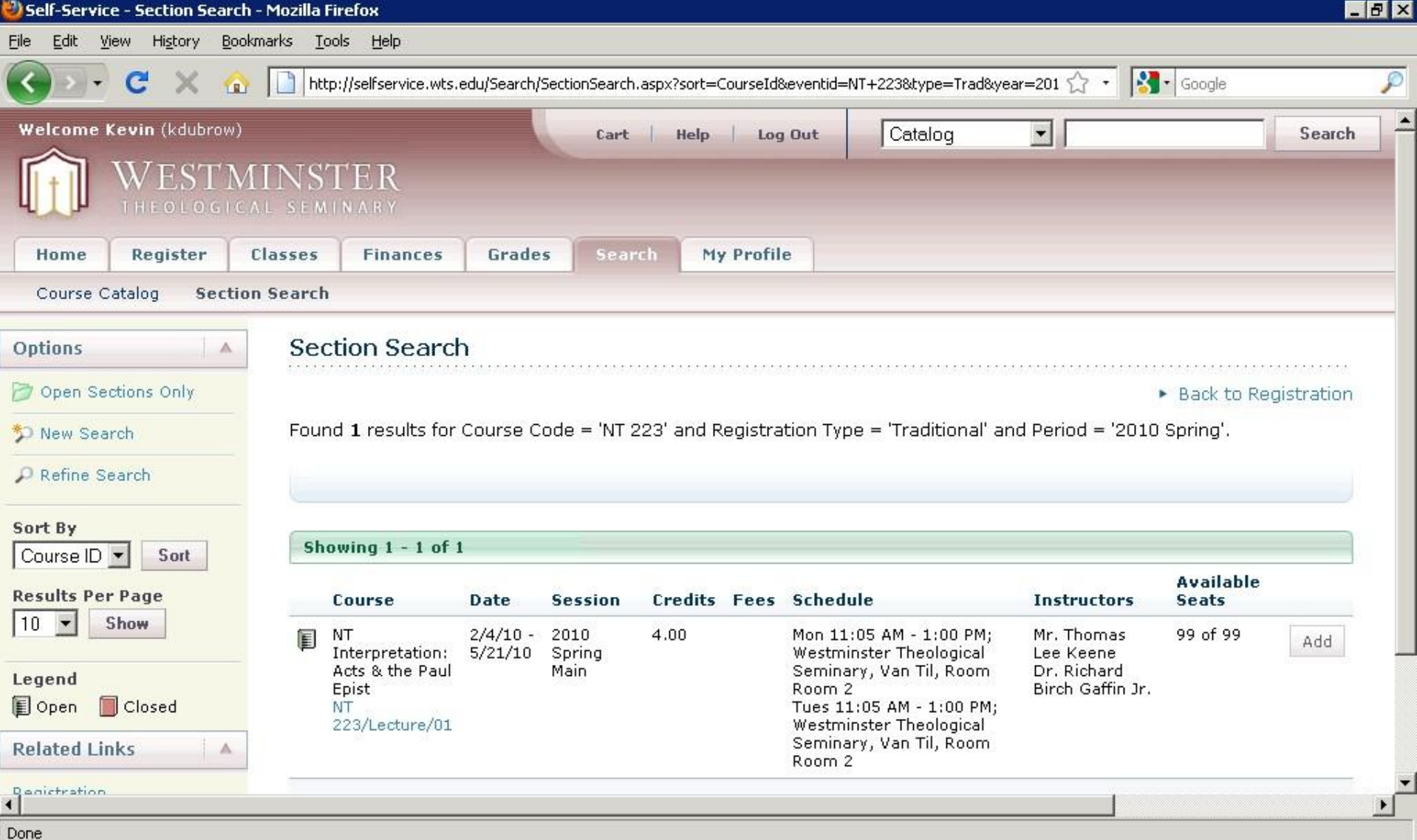

The search results for Course Code "NT 223".

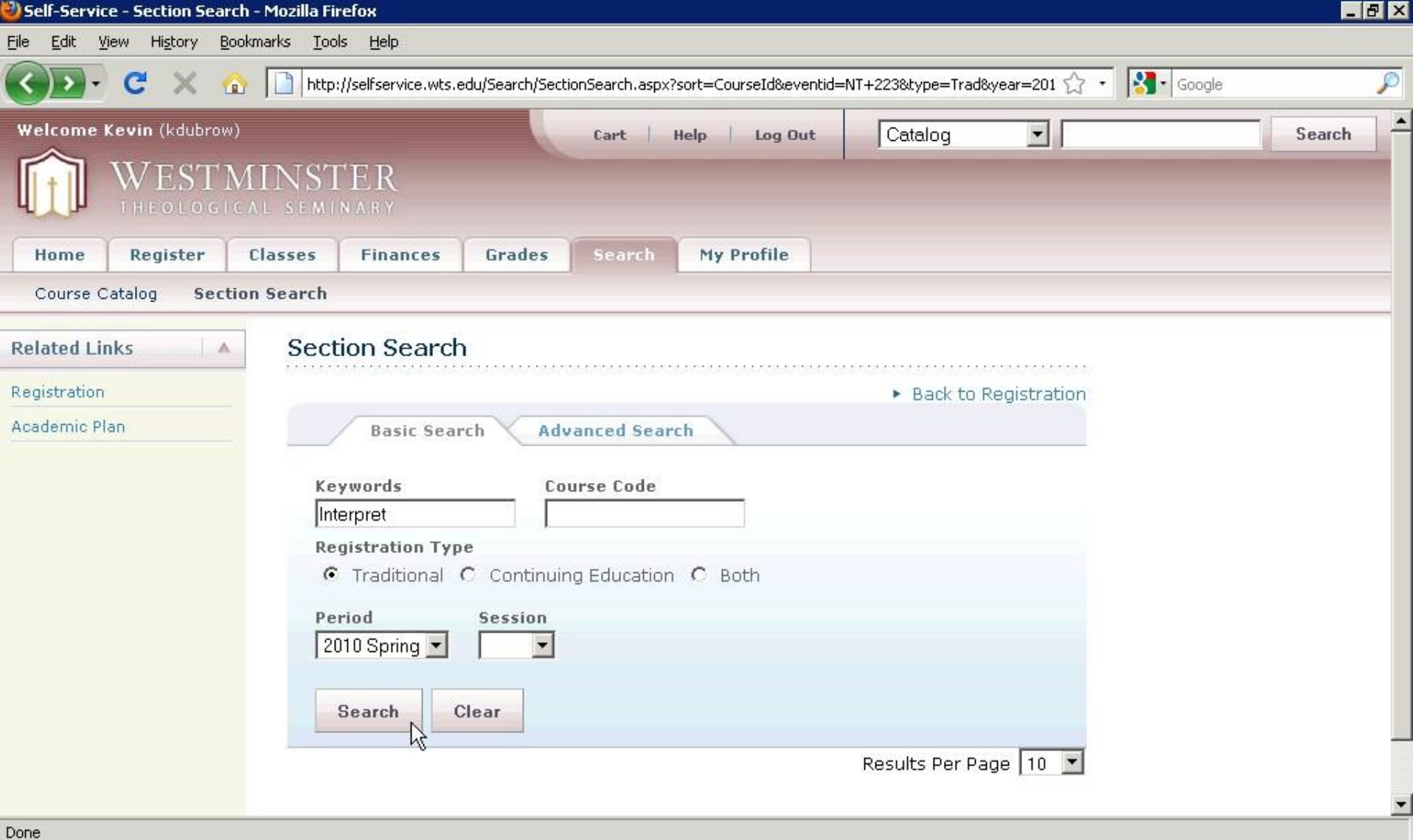

- 2<sup>nd</sup> way Finding a course by keyword:
- Type "Interpret" into the *Keywords* box.
- Click *Search*.

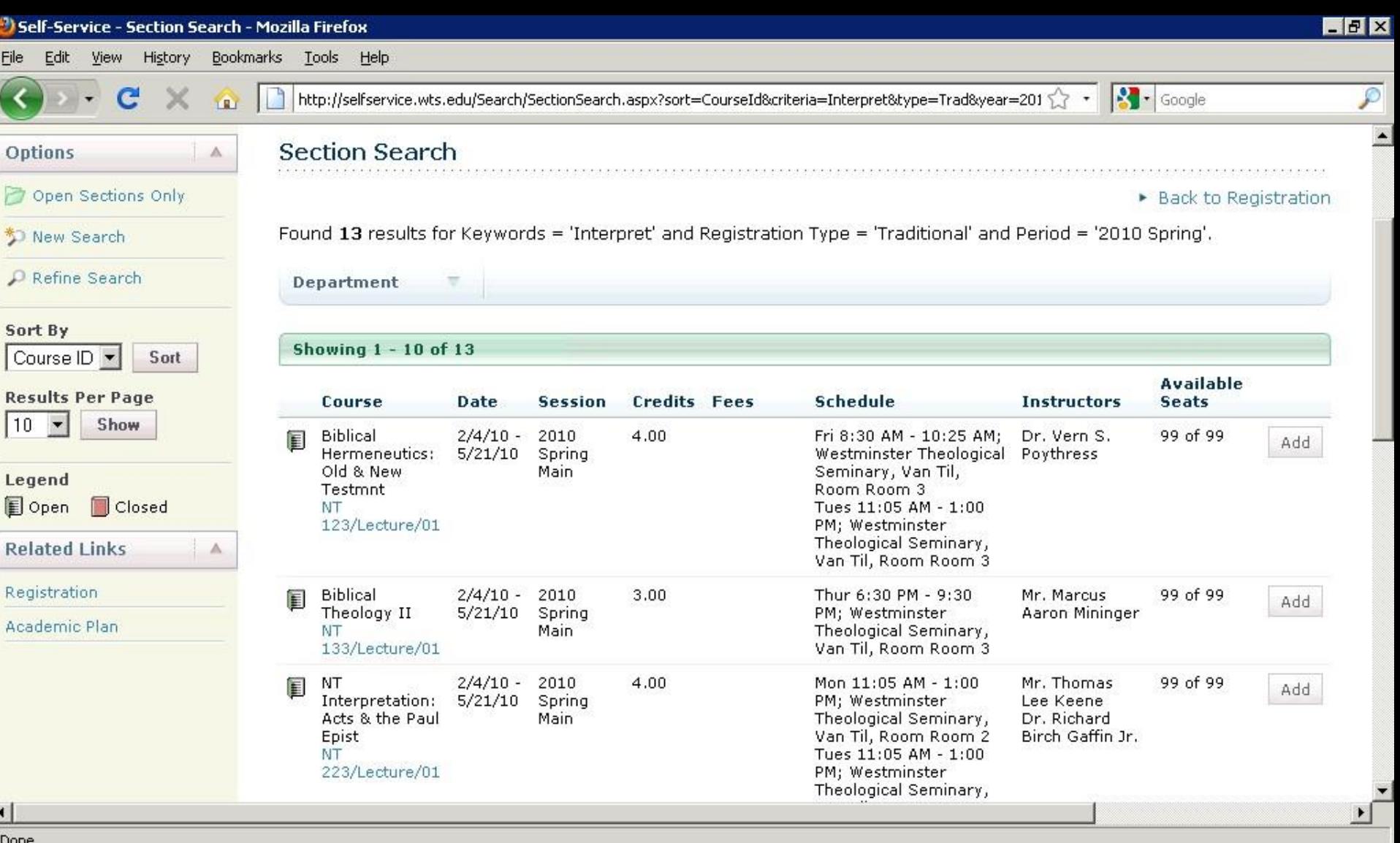

- The search results for Keyword "Interpret".
- Courses with the words "Interpretation" and "Interpreting" will be listed.

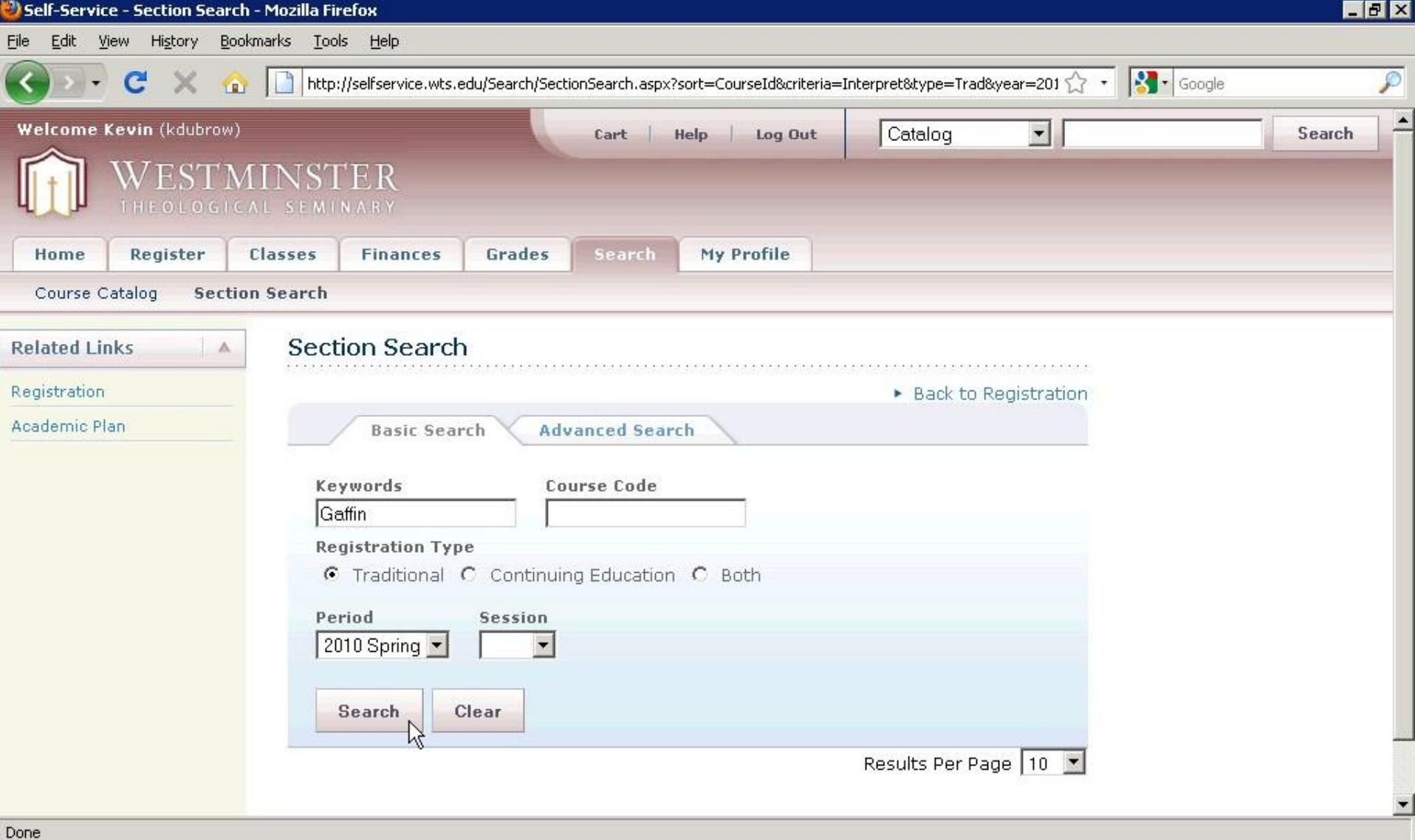

3 rd way - Finding a course by professor:

- Type "Gaffin" into the *Keywords* field.
- Click *Search*.

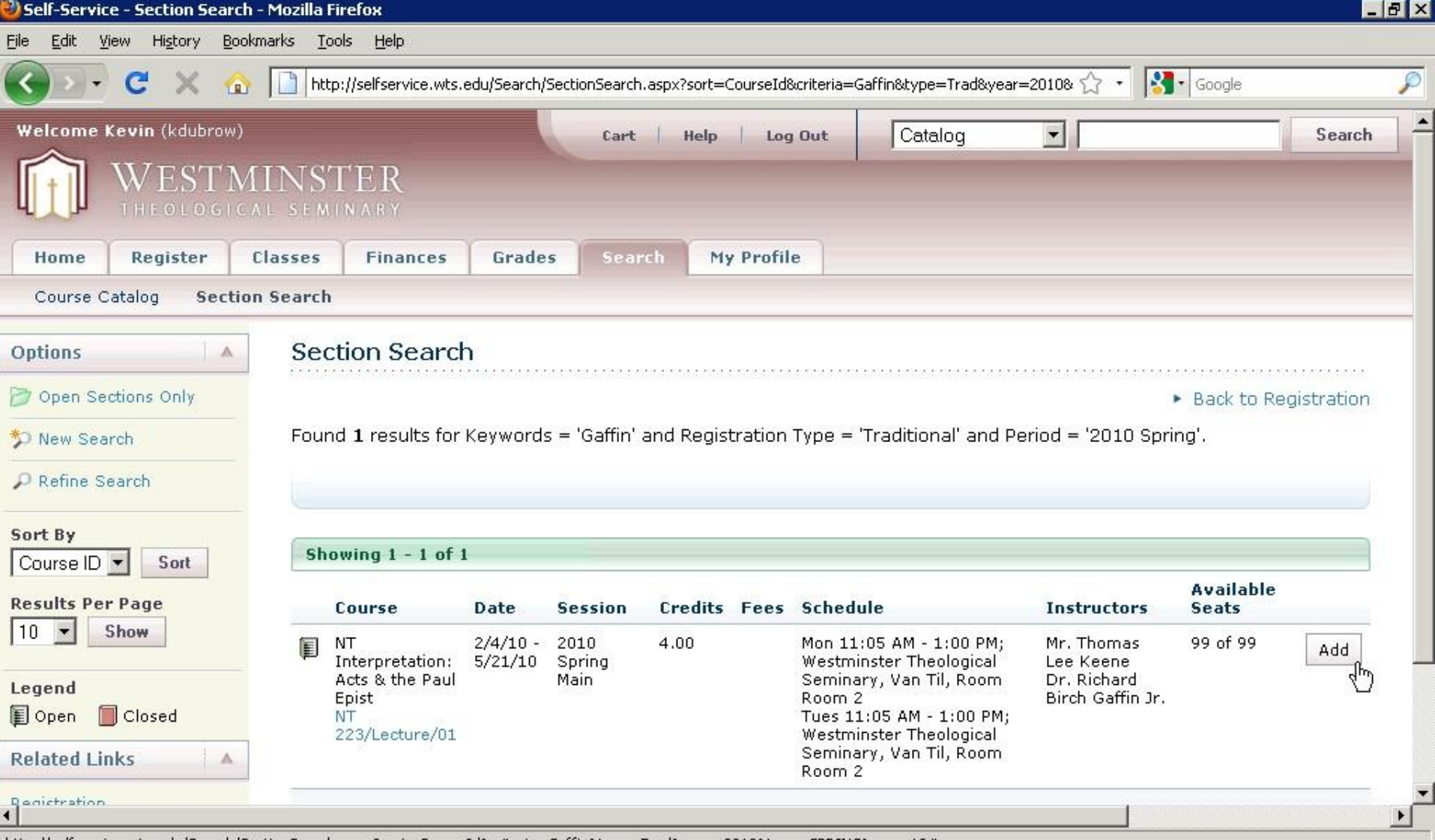

http://selfservice.wts.edu/Search/SectionSearch.aspx?sort=CourseId&criteria=Gaffin&type=Trad&year=2010&term=SPRING&num=10#

Search results for "Gaffin".

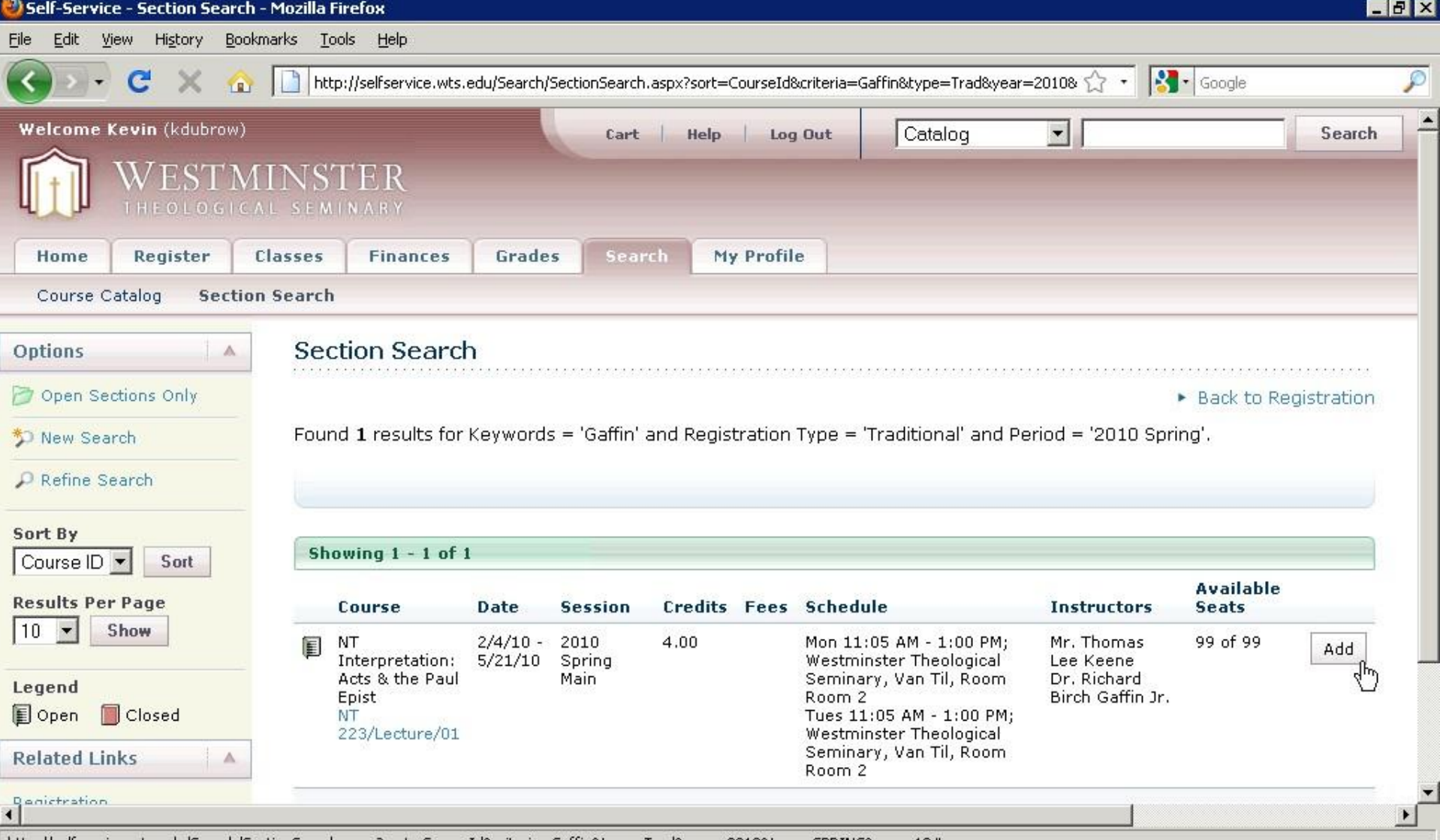

http://selfservice.wts.edu/Search/SectionSearch.aspx?sort=CourseId&criteria=Gaffin&type=Trad&year=2010&term=SPRING&num=10#

Adding a course to your cart:

• Now that you've found the course you want, click *Add*.

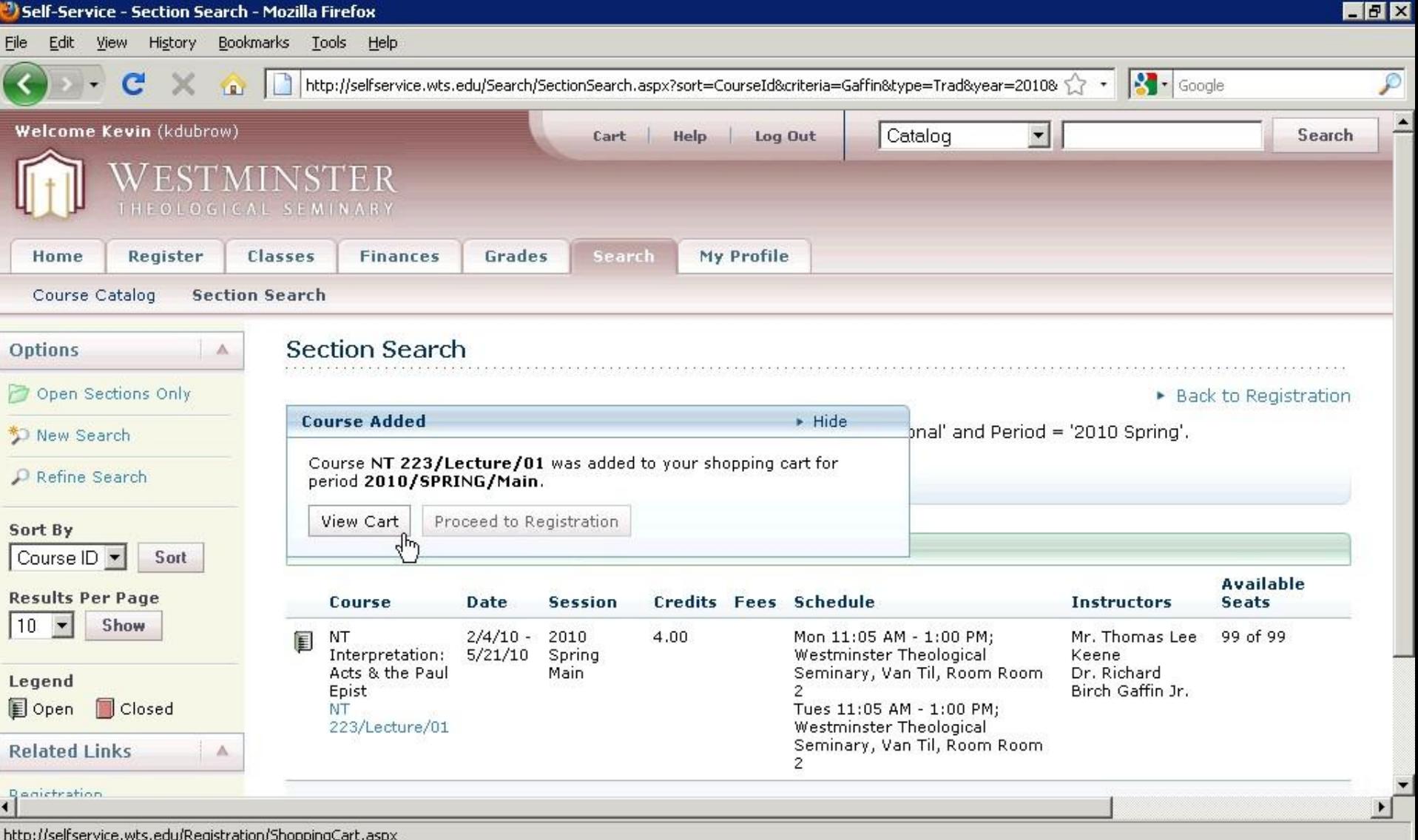

- A message box will open indicating that the course was added.
- Click on *View Cart*.

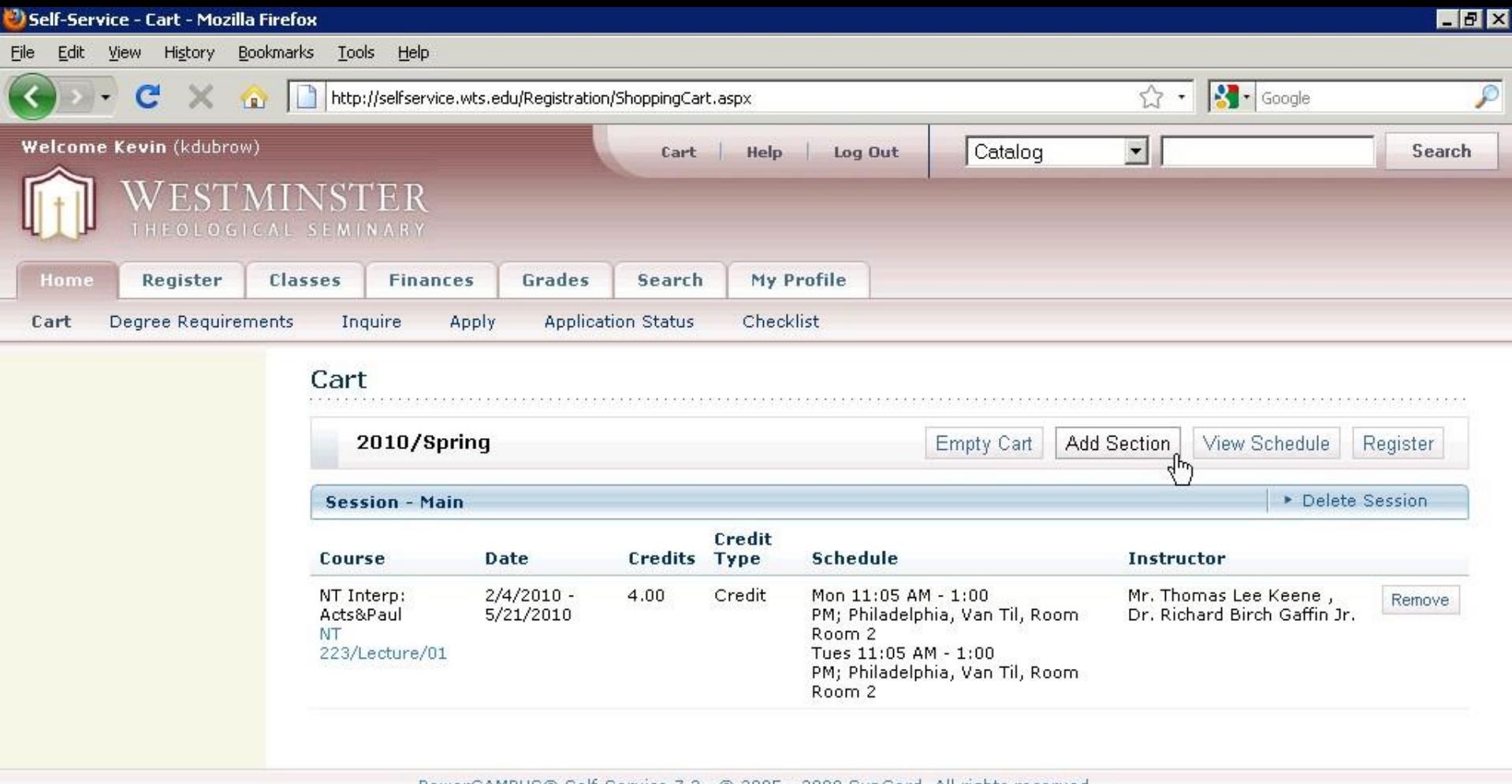

AMPUS® Self-Service 7,2 + © 2005 - 2009 SunGard, All rights reserved

http://selfservice.wts.edu/Search/SectionSearch.aspx?year=2010&loadcriteria=true&term=SPRING&type=Trad

- Your cart now holds one course.
- Click *Add Section* to begin adding more courses to your cart.

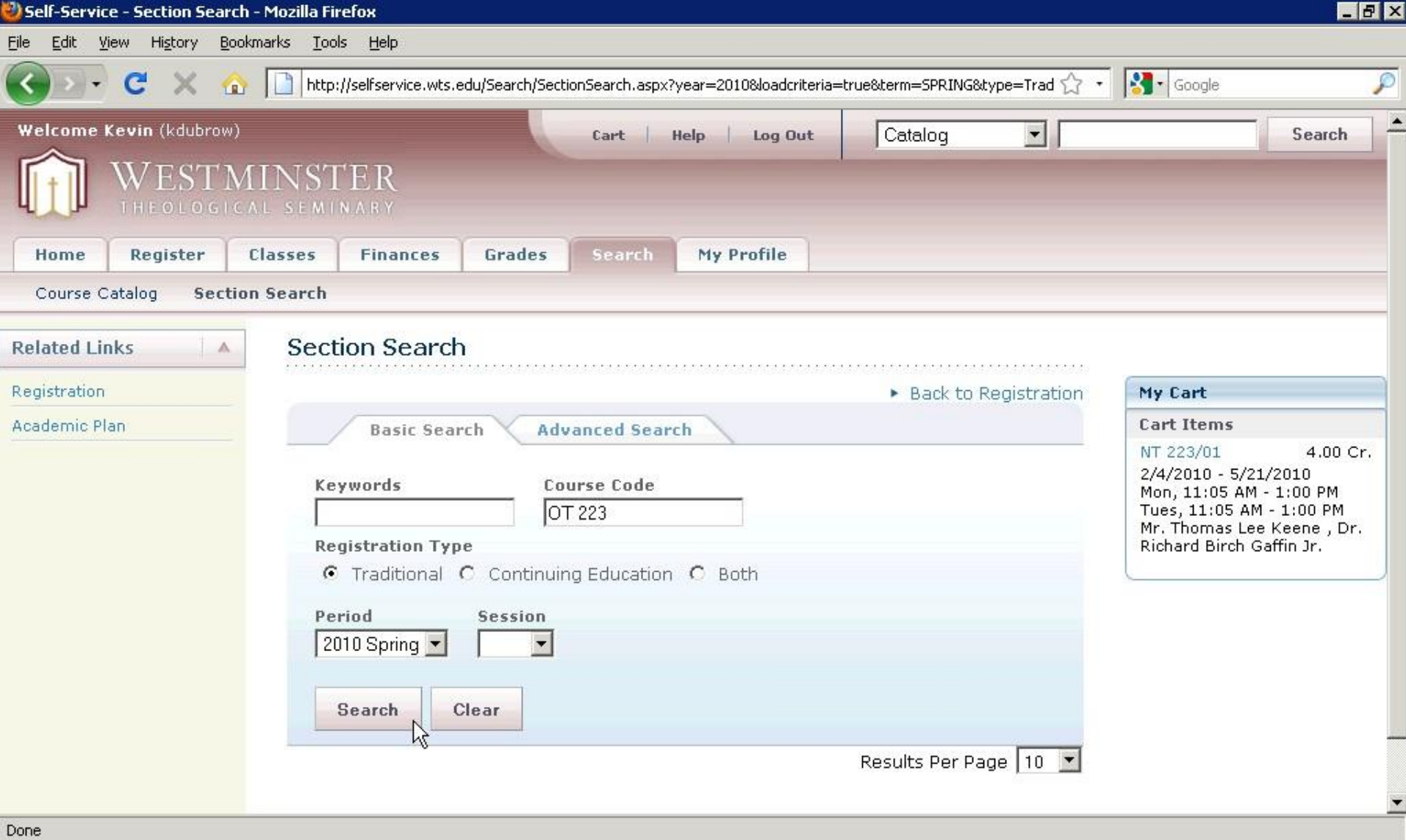

Review: Searching for OT 223.

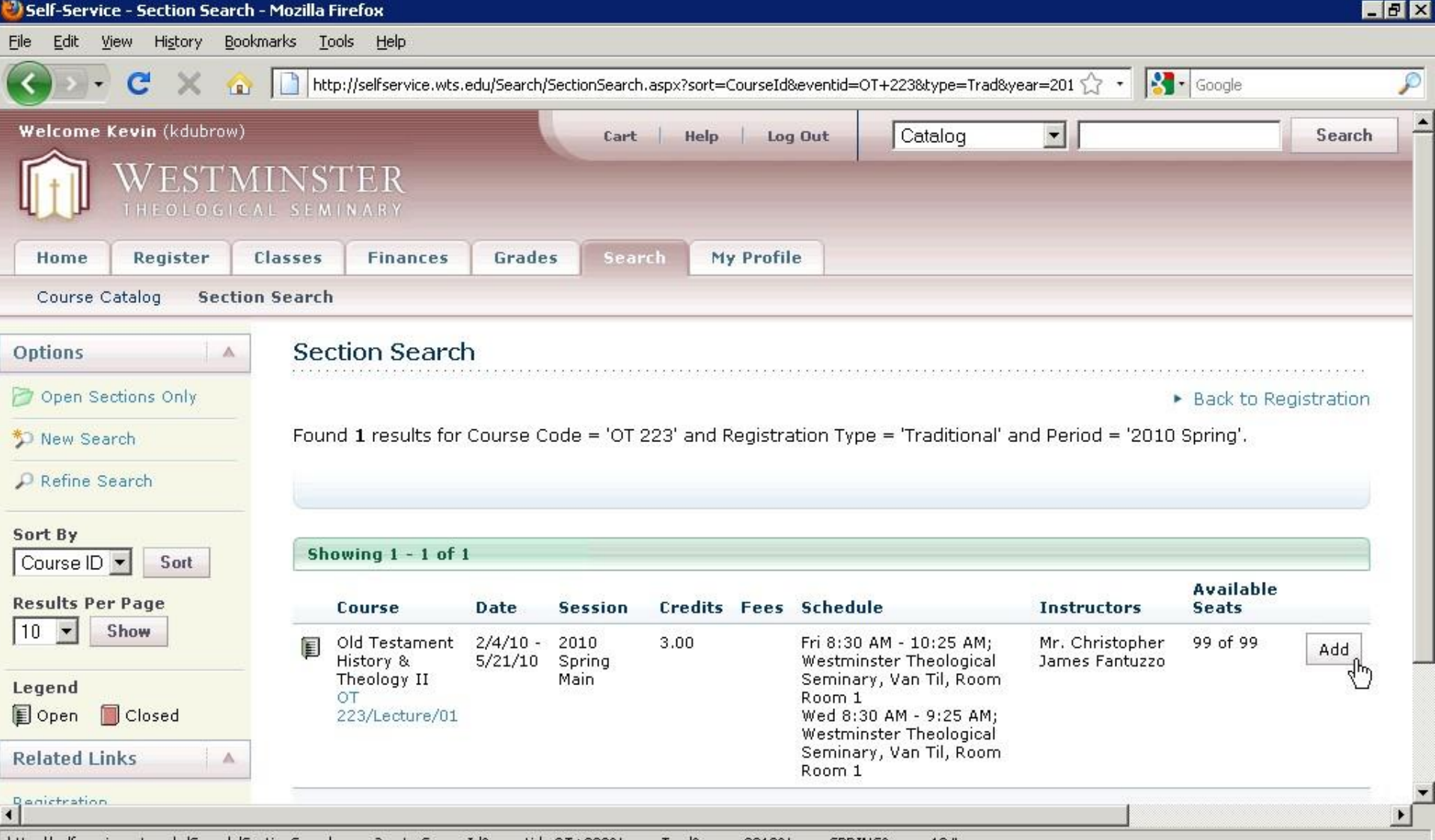

http://selfservice.wts.edu/Search/SectionSearch.aspx?sort=CourseId&eventid=OT+223&type=Trad&year=2010&term=SPRING&num=10#

Review: Adding OT 223 to your cart.

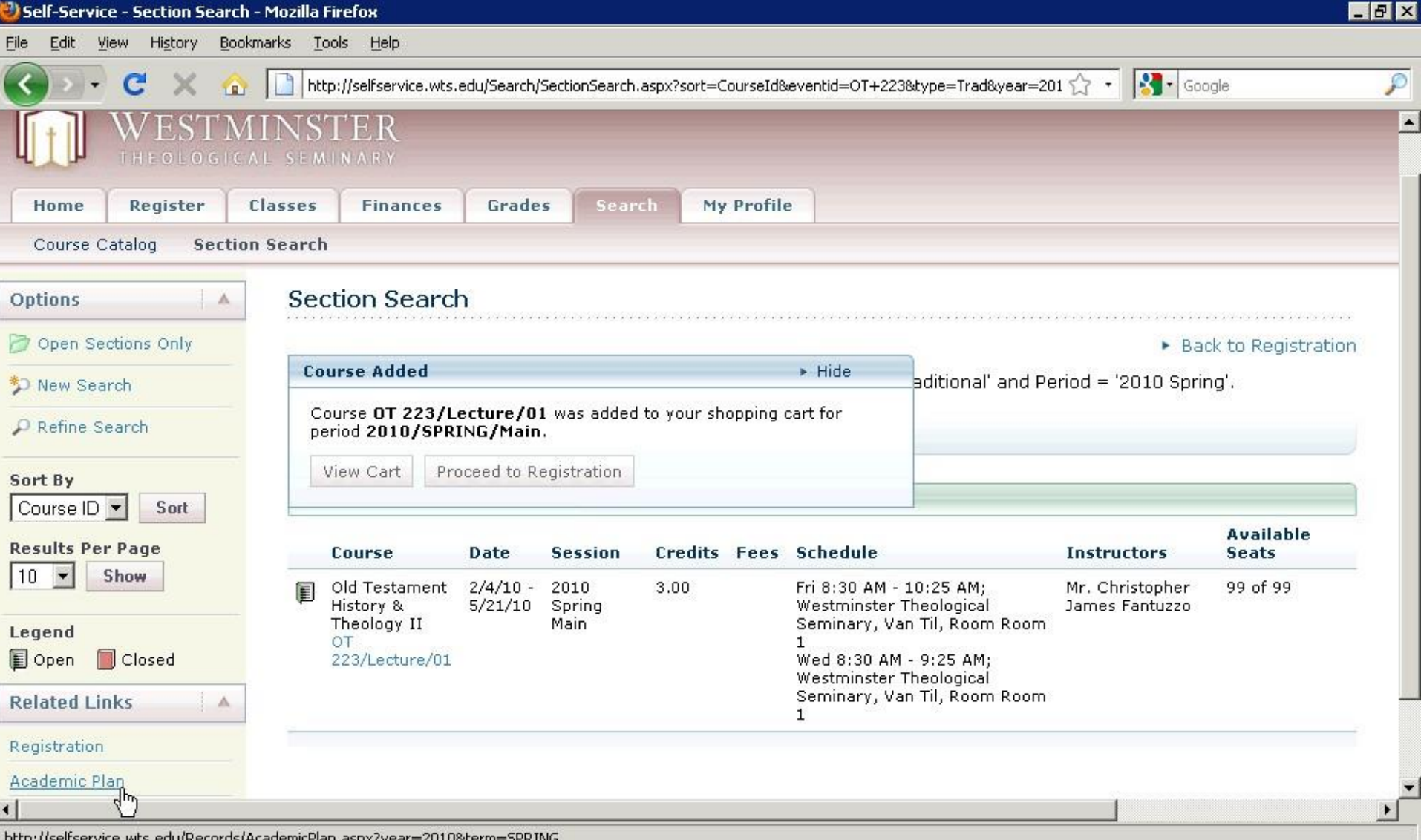

Instead of *Section Search*, another method for finding a course is *Academic Plan*. • Click on *Academic Plan*, instead of *View Cart* or *New Search*. (Currently, students pursuing advanced degrees – ThM, PhD & DMin – do not have Academic Plans.)

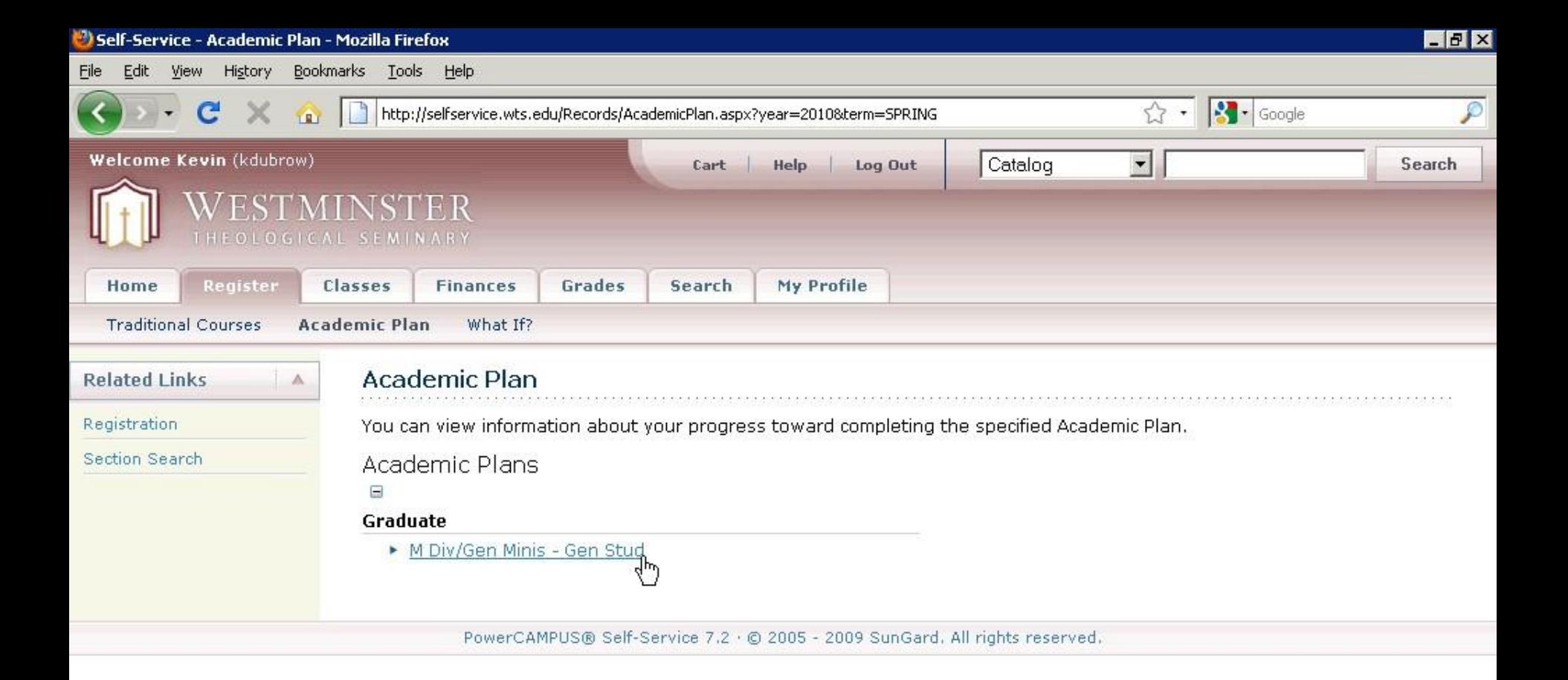

javascript:\_\_doPostBack('ctl00\$mainContentZone\$AvailableAcademicPlansTree\$PlansUserControl\$AvailablePlansTreeView','s2007||SUMMER||GRAD\\MDIV||GMGEN')

- Shown is a list of academic plans, both official plans and "What If?" scenarios.
- You can also access Academic Plans by clicking on the *Register* tab, then *Academic Plan*.
- For our tutorial, click on *M Div/Gen Minis – Gen Stud*.

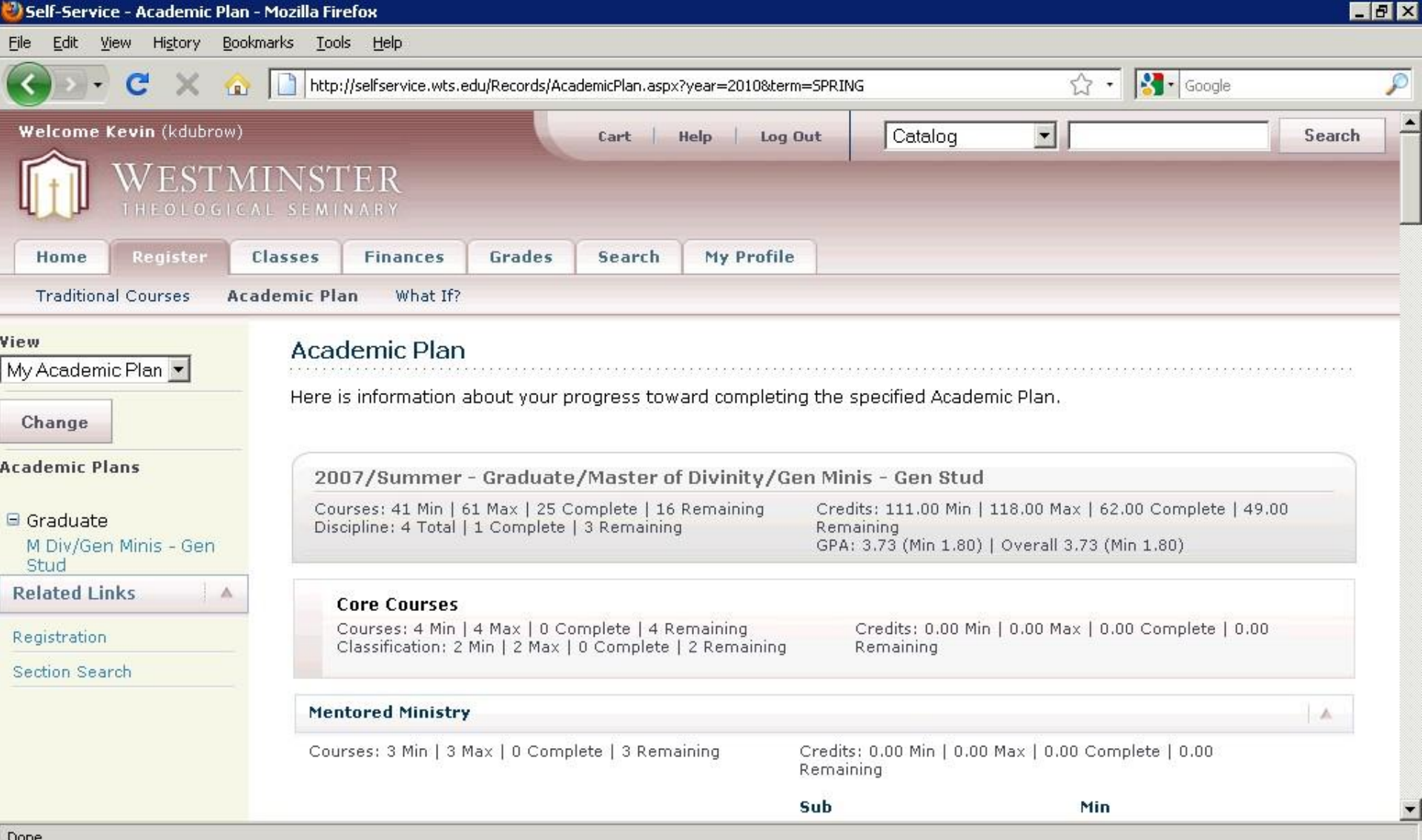

### Screen shot of the top of the Academic Plan.

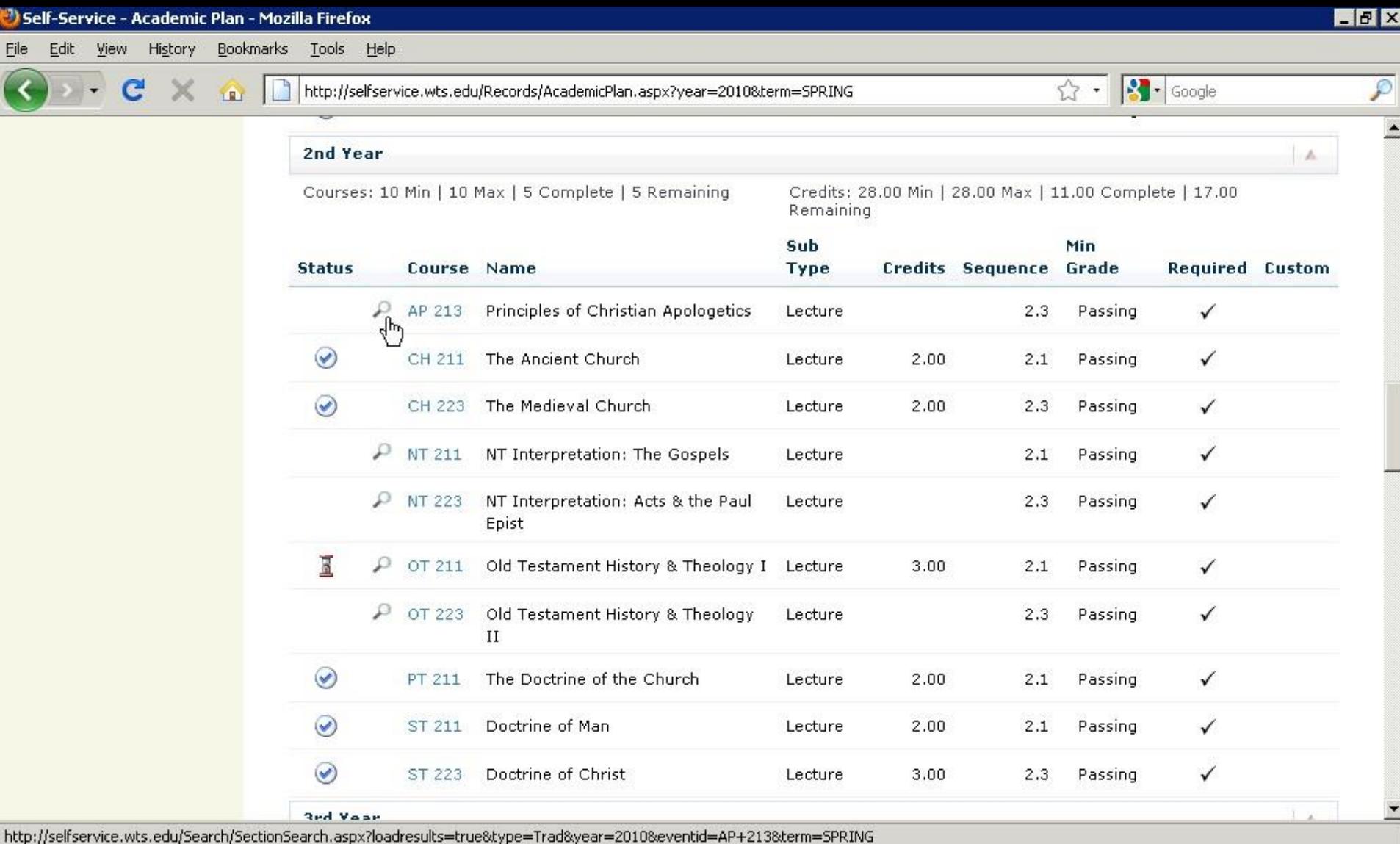

- Shown is a portion of the academic plan.
- A Check mark icon indicates a course you have already completed.
- An Hour Glass icon indicates a course you are currently taking.
- Click on a magnifying glass icon to find sections of that course currently being offered.

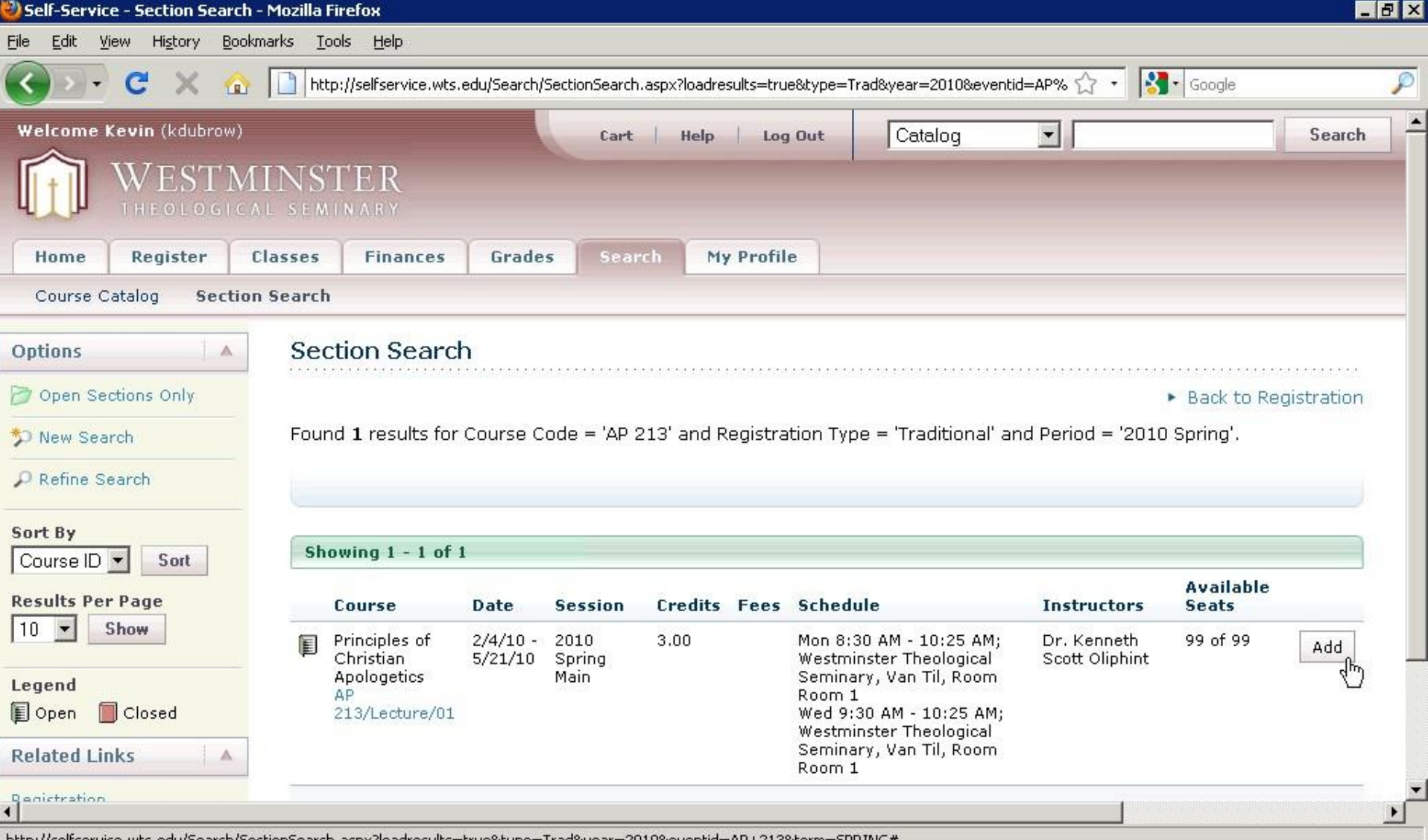

http://seirservice.wts.edu/5earch/5ection5earch.aspx/ioadresuits=truewtype=1radwyear=2010weventid=AP+213wterm=5PRING#

- Results of clicking on the magnifying glass for AP 213.
- Click *Add*.

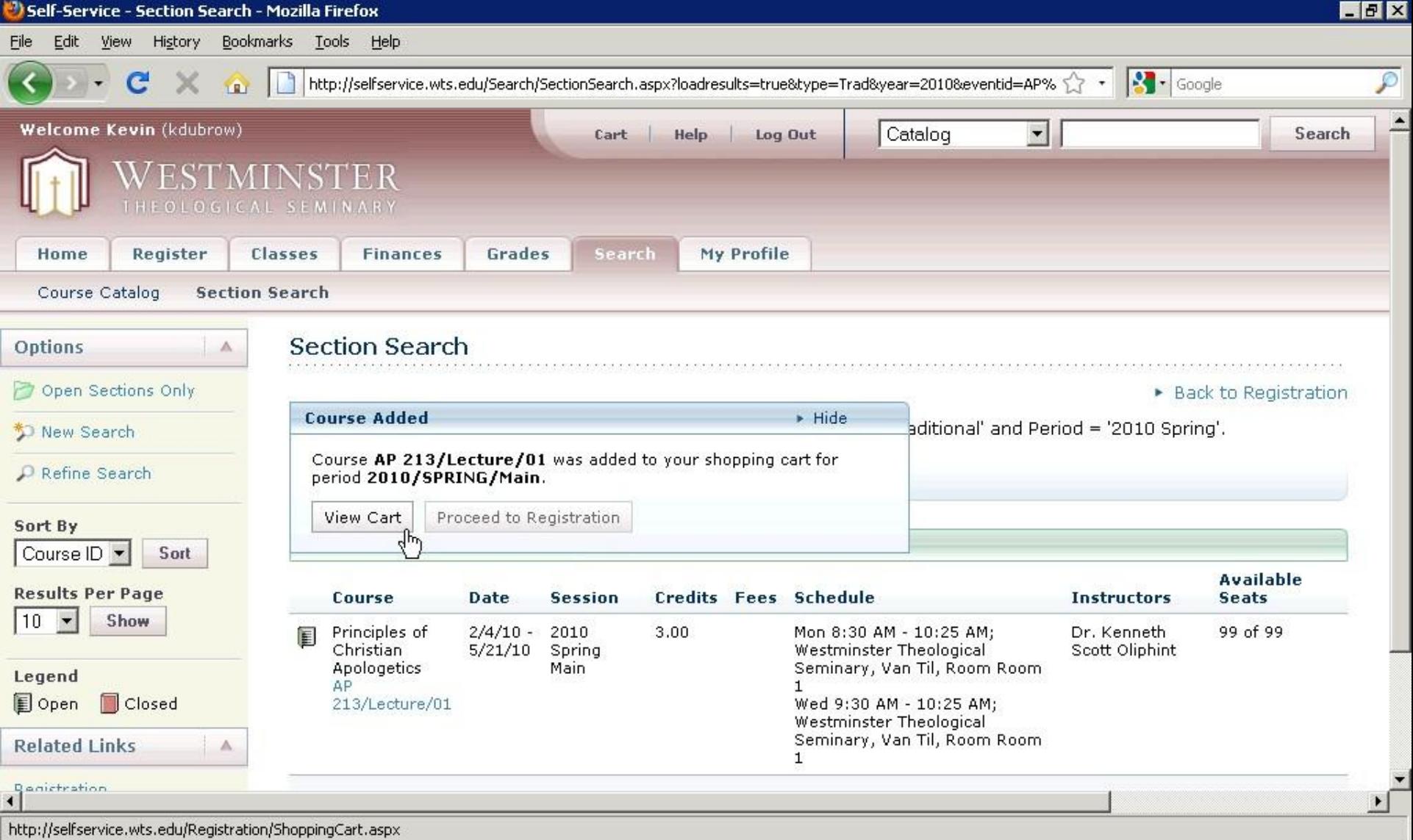

Click *View Cart*.

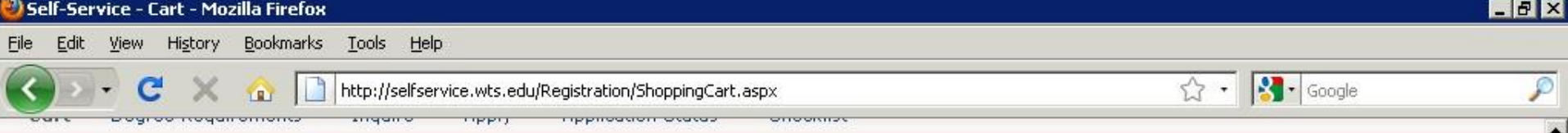

#### Cart

2010/Spring Empty Cart Add Section View Schedule Register

Delete Session

 $\blacksquare$ 

#### **Session - Main**

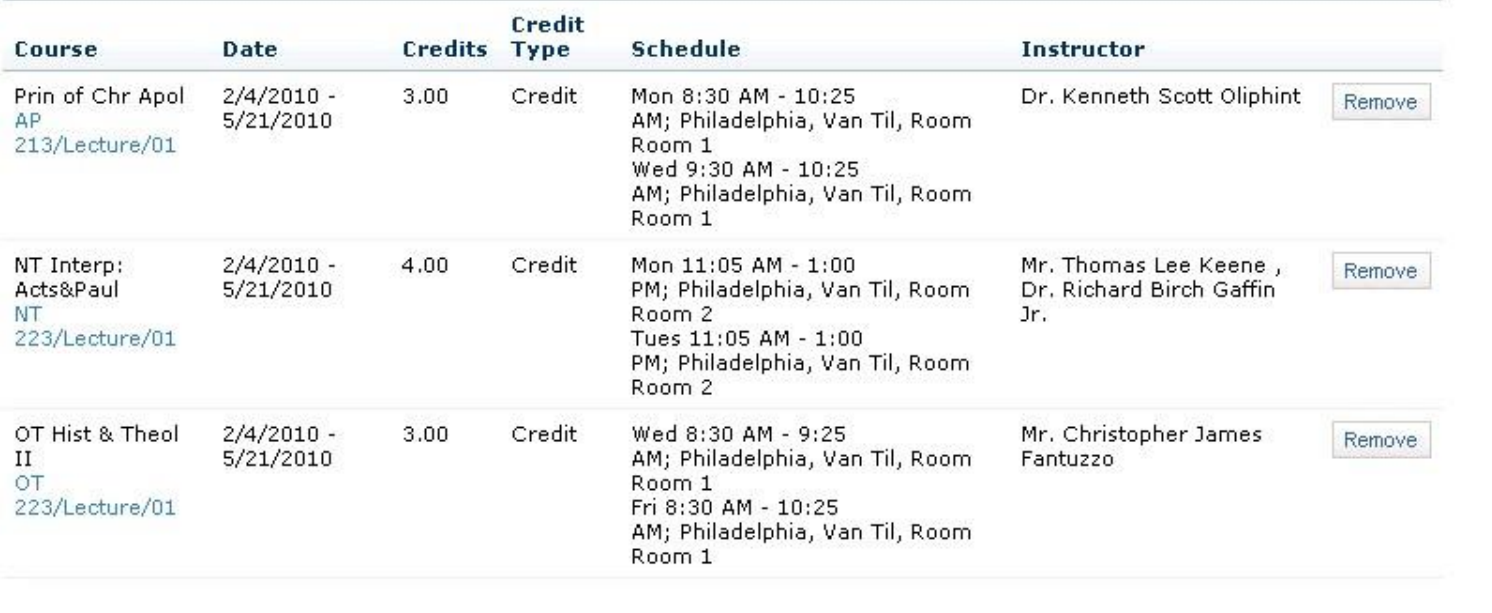

PowerCAMPUS® Self-Service 7.2 · © 2005 - 2009 SunGard. All rights reserved.

Done

A view of the cart with all the courses that have been added so far.

A cart can have courses from more than one semester/term in it.

The next slide shows a cart with courses for both the Winter 2010 term and Spring 2010 semester.

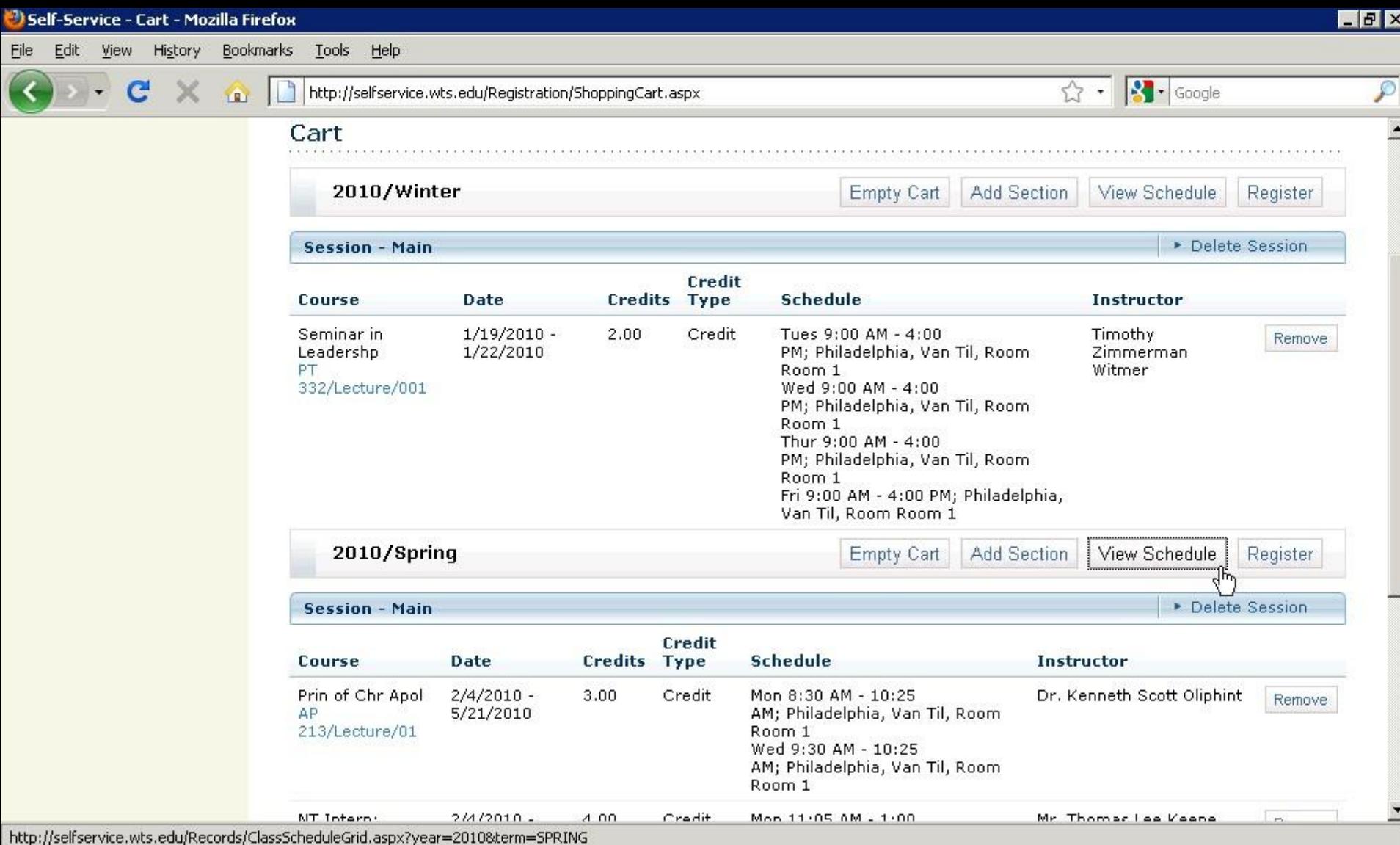

View of a Cart with courses for both Winter 2010 and Spring 2010:

- Each term/semester has its own section in the Cart.
- Each term/semester in the Cart must be dealt with separately.

http://selfservice.wts.edu/Records/ClassScheduleGrid.aspx?year=2010&term=SPRING

#### 2010/Spring

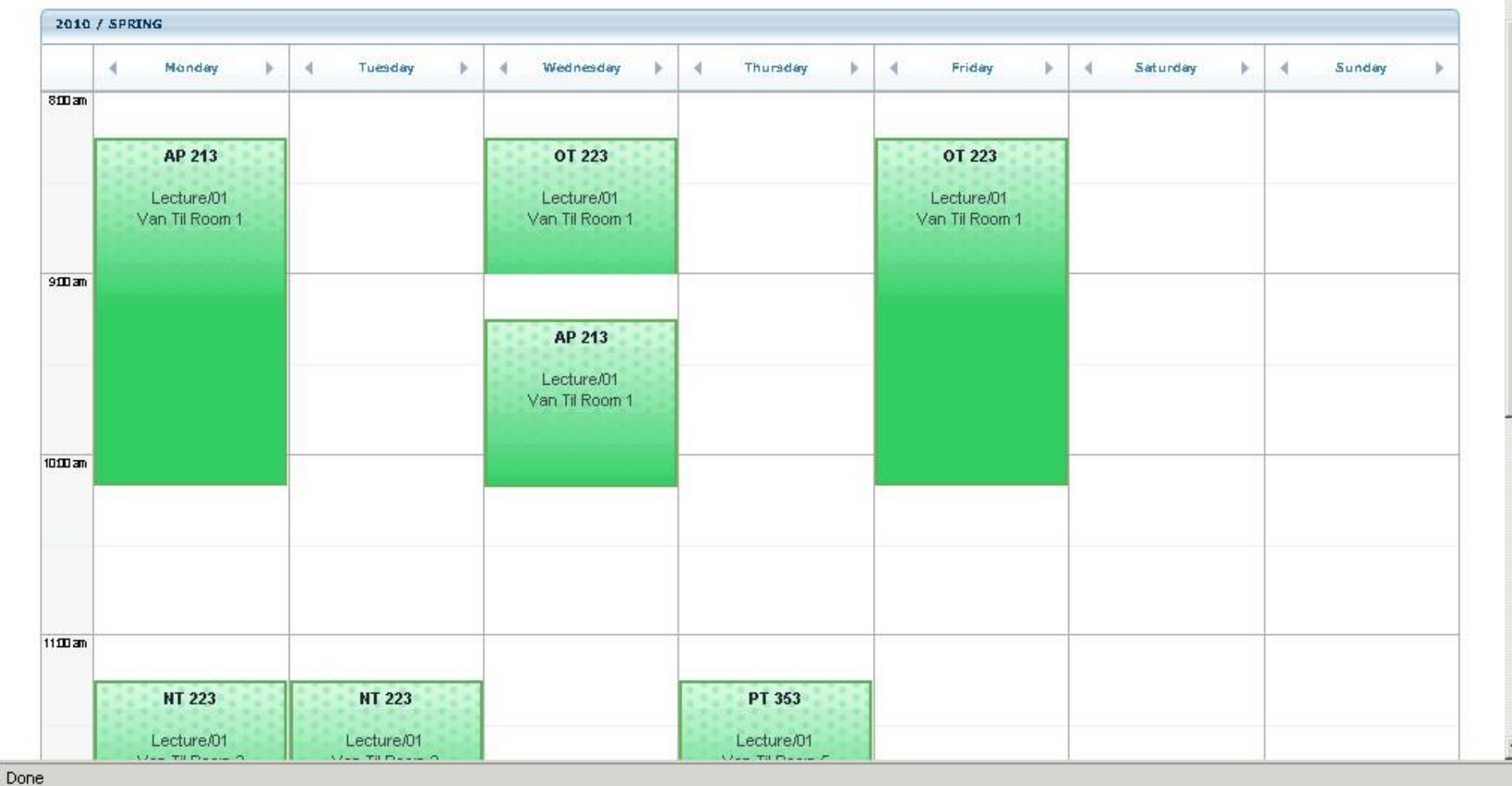

By clicking *View Schedule* under the 2010/Spring heading within your cart, you can see a visual layout of the courses in your cart for that semester.

 $F$   $F$   $X$ 

☆

 $\blacktriangle$ 

**STEP 2: REVIEW SCHEDULE B) Registering for Courses in your Cart**

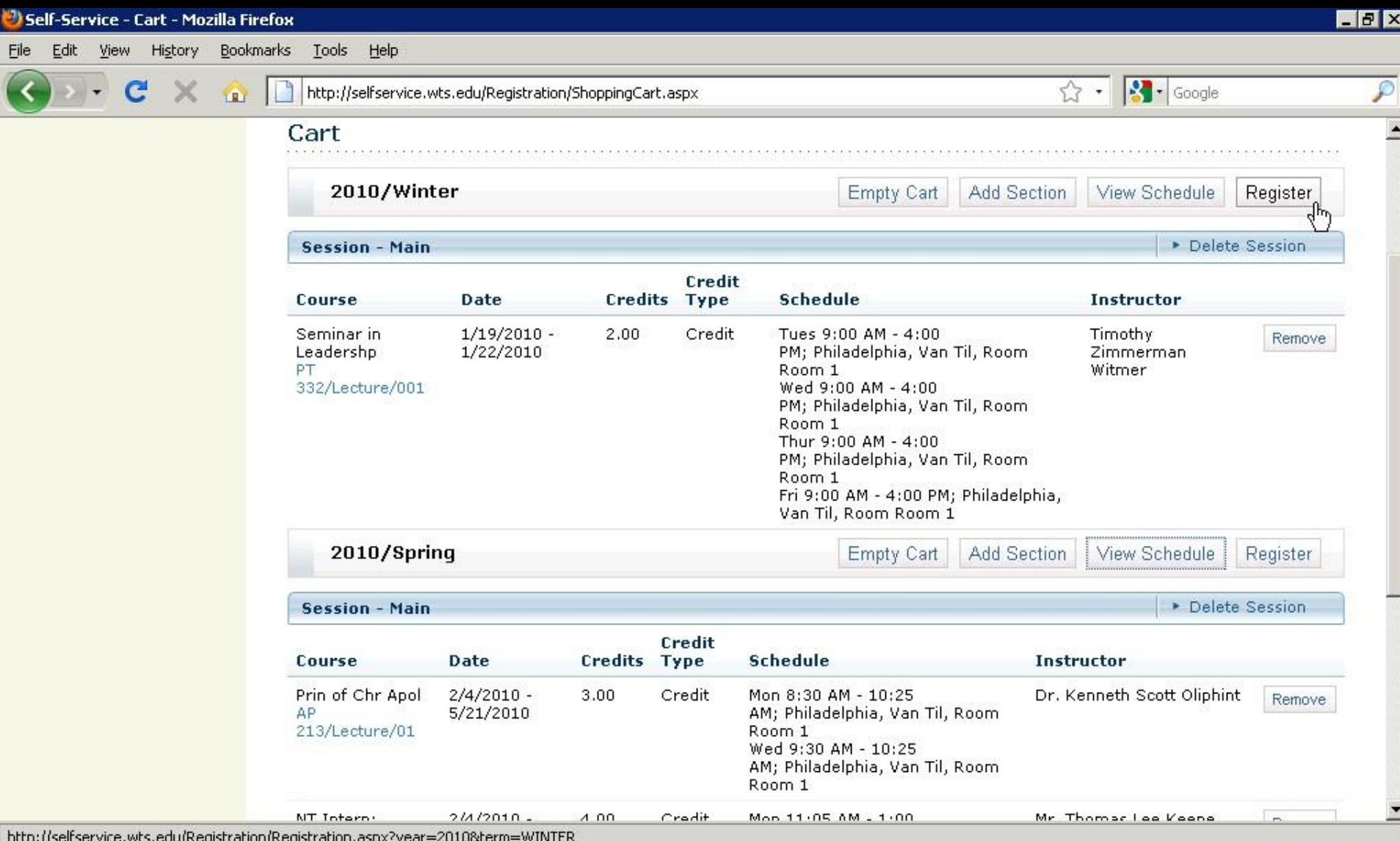

Click *Register* in a term header to begin registering for the courses in your cart. In our example, we will register for Winter 2010 term courses.

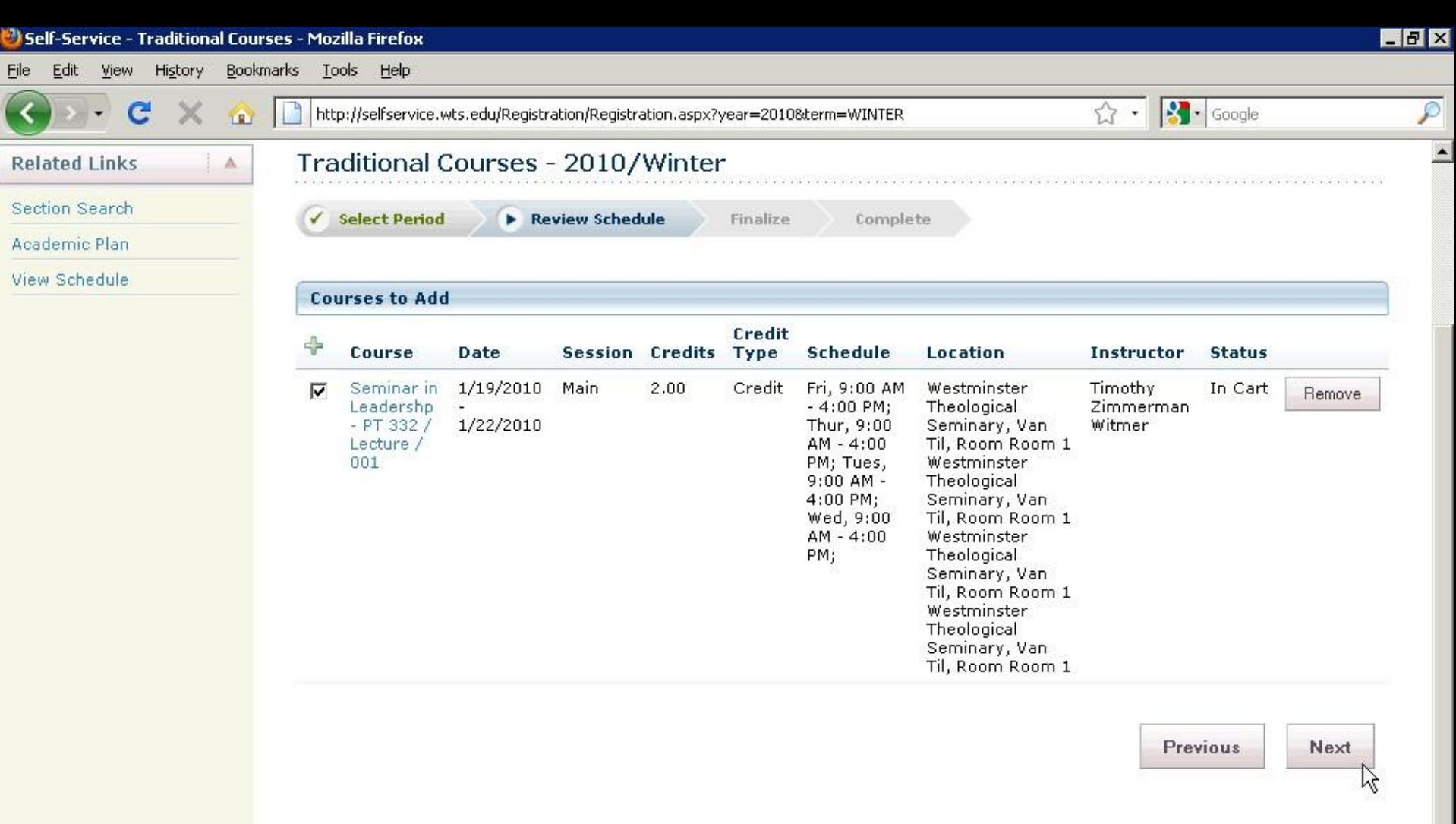

PowerCAMPUS® Self-Service 7.2 · © 2005 - 2009 SunGard. All rights reserved.

Done

Review your schedule:

- Click *Remove* for any courses you decide not to take.
- Click *Next* to finalize your schedule.

## **STEP 3: FINALIZE**

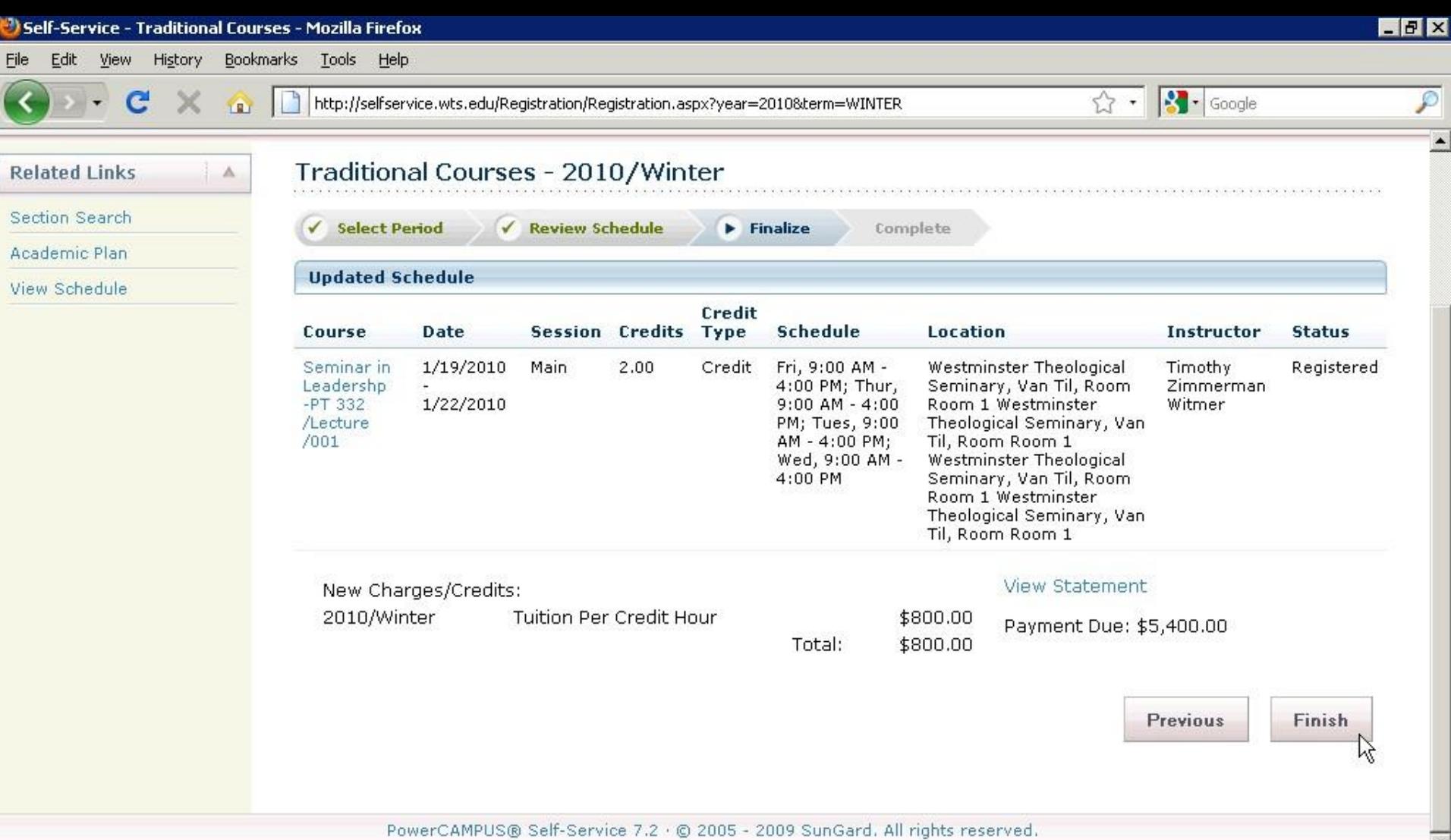

Done

The *Finalize* page shows the status of your submitted schedule.

- Check the *Status* of all of the courses.
- Review the charges/credits that your new schedule has incurred.
- Click *Finish*.

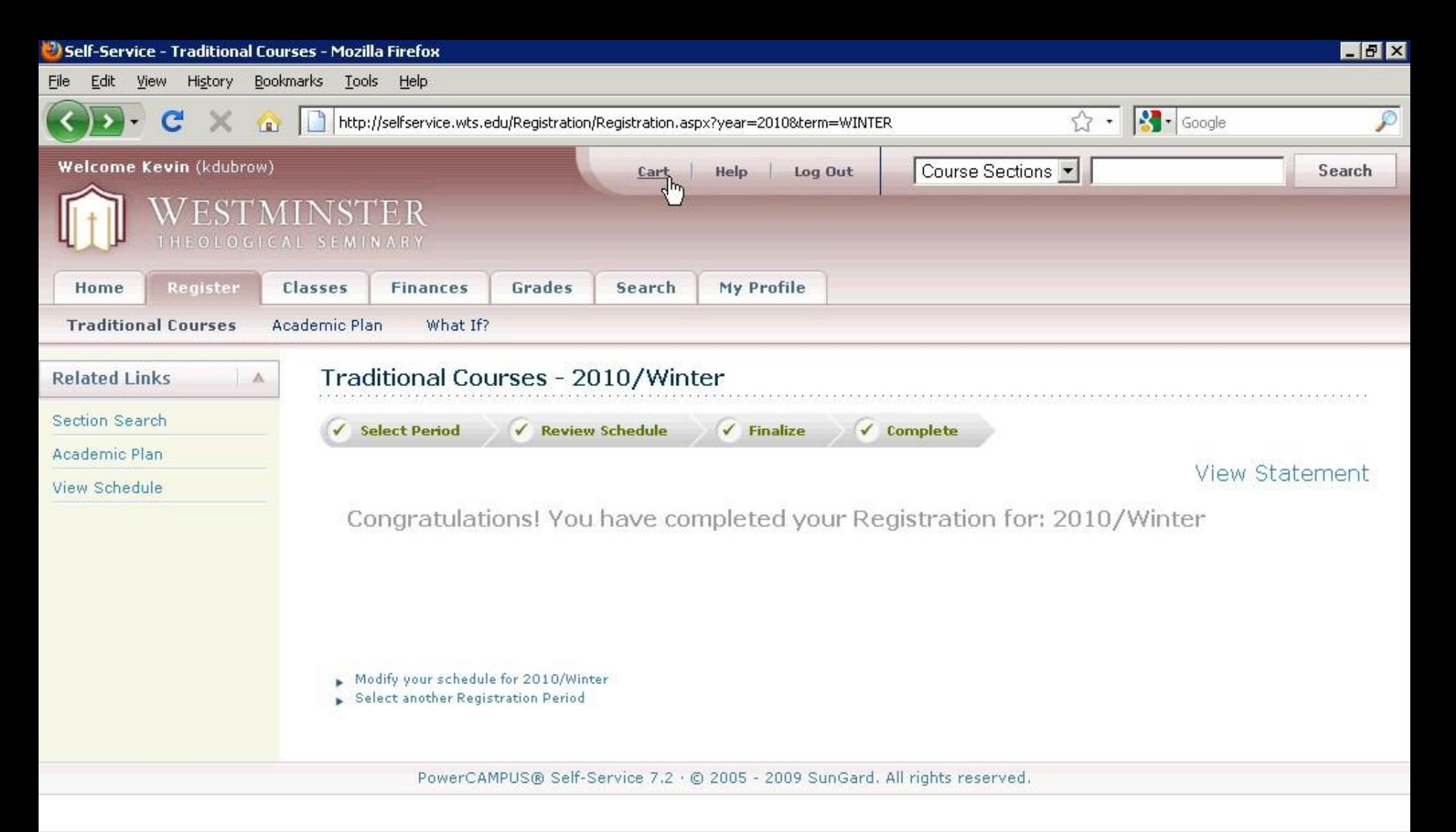

http://selfservice.wts.edu/Registration/ShoppingCart.aspx

- Shown: completed registration screen, indicating that you have completed registering for 2010/Winter!
- To register for another semester/term, click *Cart*, or *Select another Registration Period*.

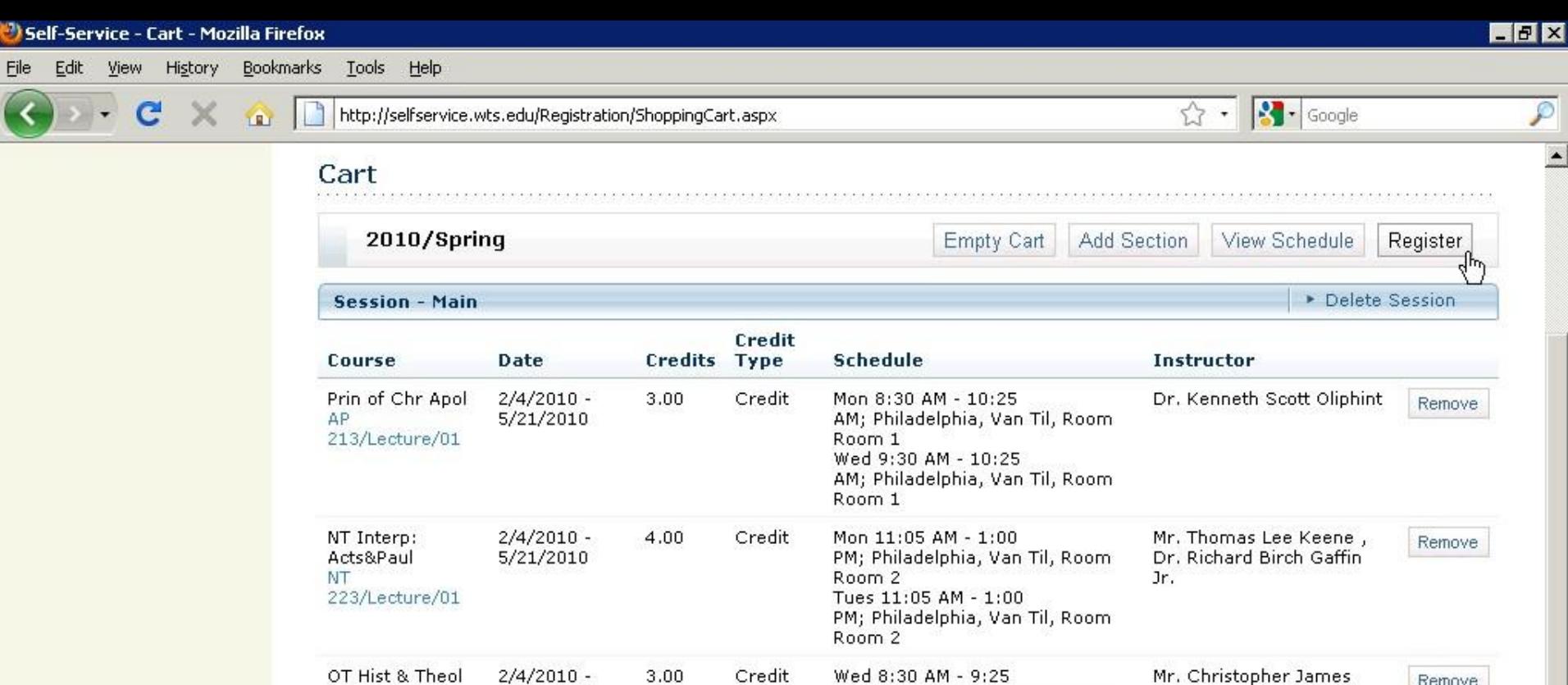

AM; Philadelphia, Van Til, Room

AM; Philadelphia, Van Til, Room

PM; Philadelphia, Van Til, Room.

Room 1

Room 1

Room 5

Fri 8:30 AM - 10:25

Thur 11:05 AM - 1:00

Fantuzzo

Rev. John Currie

**CONTRACTOR** 

Remove

http://selfservice.wts.edu/Registration/Registration.aspx?year=2010&term=SPRING

 $II$ 

OT

PT.

223/Lecture/01

Sermon Delivery

353/Lecture/01

• The Cart no longer holds the Winter term courses for which you just registered.

Credit

• Click *Register* to begin registration for the Spring 2010 semester.

2,00

5/21/2010

 $2/4/2010 -$ 

5/21/2010

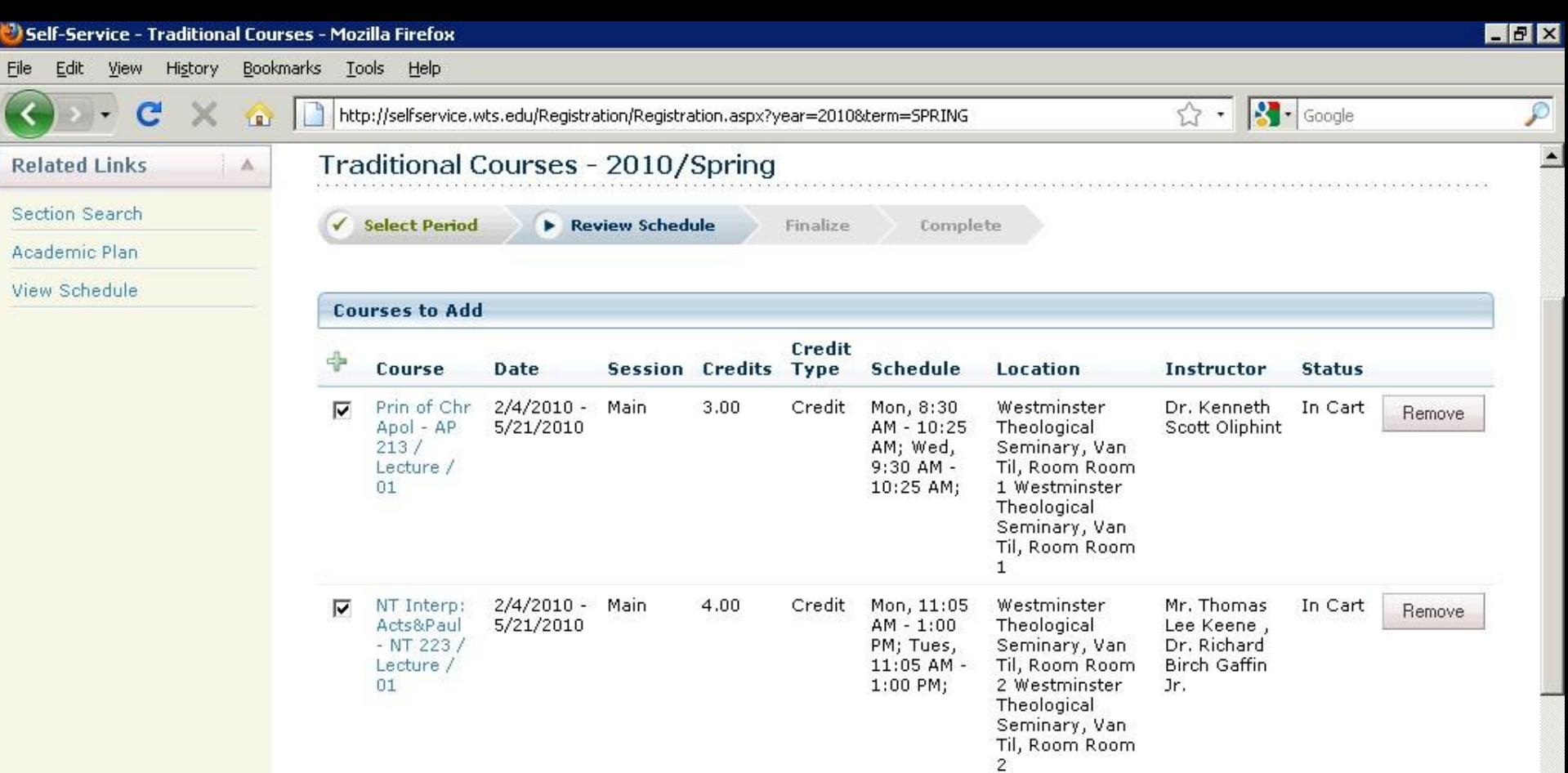

• Review your schedule before finalizing.

⊽

Done

OT Hist &

Theol II -

 $OT$  223  $/$ 

Lecture /

01

2/4/2010 - Main

5/21/2010

• Remember: all four items at the top of the screen (*Select Period*, *Review Schedule*, *Finalize*, and *Complete*) must be checked. If not, you have not completed registration for the Spring 2010 semester.

 $3.00.$ 

Credit

Fri, 8:30 AM

 $-10:25$  AM:

Wed, 8:30

AM - 9:25

AM;

Westminster

Seminary, Van

1 Westminster

Til, Room Room

Theological

Theological Seminary Wan Mr.

James

Fantuzzo

Christopher

In Cart

Remove

## **VIEWING YOUR SCHEDULE**

![](_page_41_Picture_0.jpeg)

To view your official schedule:

- Click on the *Classes* tab.
- Click *Schedule*.
- Click *Student Schedule* (in the left column).

![](_page_42_Figure_0.jpeg)

•Clicking the *Grid* option provides a visual layout of your schedule. •Both the *Text* and *Grid* layouts of your schedule can be printed.

# NEED HELP?

- For more information about registration: http://www.wts.edu/students/registrar/registration\_2.html
- For help getting started with Self-Service:
	- E-mail HelpDesk@wts.edu.
	- Call (215) 572-3838 (ext. 3838)!